# **HP Service Manager**

# for supported Windows® and UNIX® operating systems

# **Release Notes**

## Software version: 9.21.551 Patch 6 / December 2012

This document provides an overview of the changes made to HP Service Manager for 9.21.551 Patch 6. It contains important information not included in the manuals or in online help.

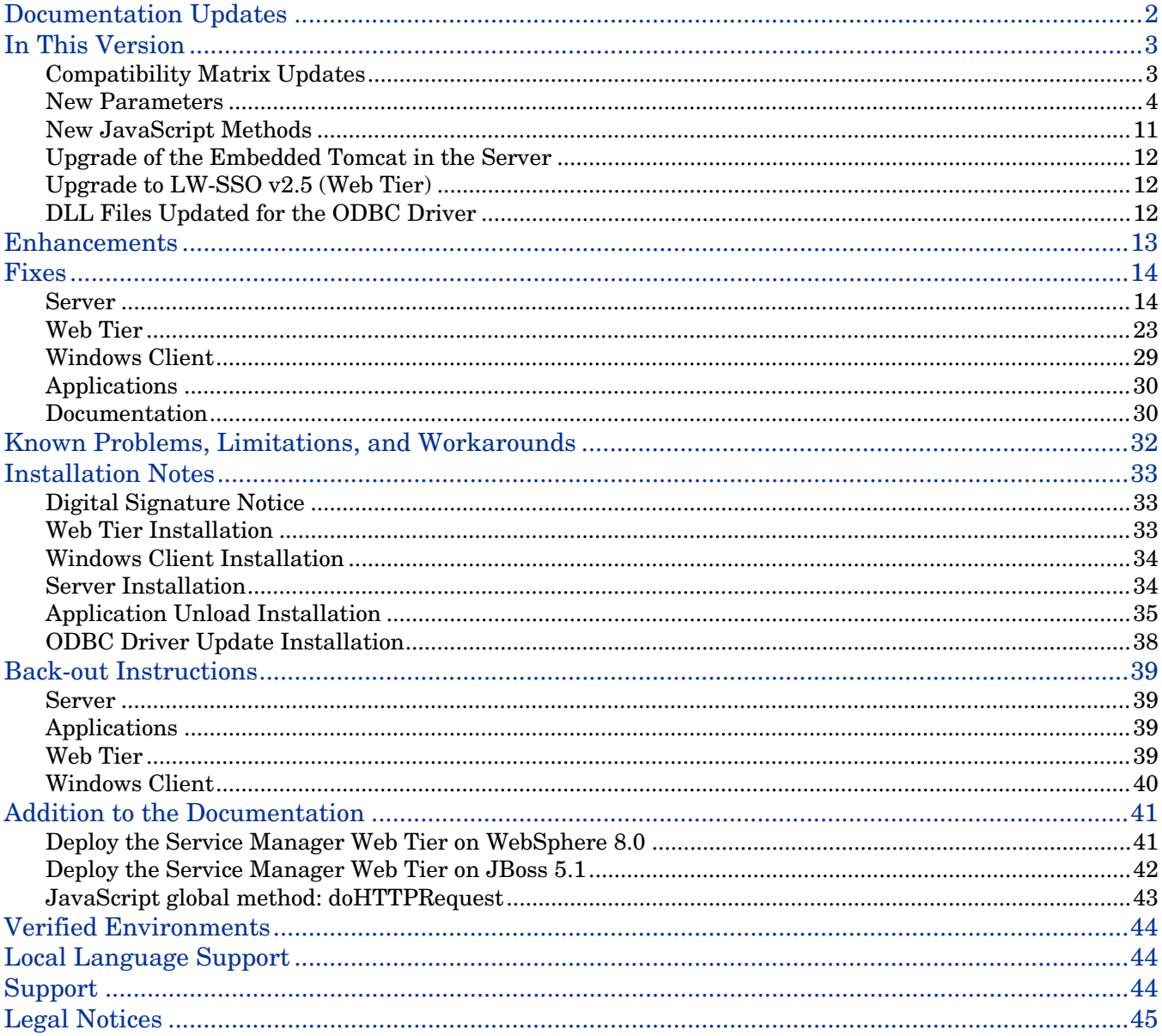

# <span id="page-1-0"></span>Documentation Updates

The first page of this release notes document contains the following identifying information:

- Version number, which indicates the software version.
- Publish date, which changes each time the document is updated.

**Important Note:** The initial version of this document is included in the patch package that is shipped with the patch release. However, this document may undergo modifications after the patch is released. To check for recent updates or to verify that you are using the most recent edition, visit the following URL: <http://h20230.www2.hp.com/selfsolve/manuals>

This site requires that you register for an HP Passport and sign in. To register for an HP Passport ID, go to: <http://h20229.www2.hp.com/passport-registration.html>

Or click the **New users - please register** link on the HP Passport login page.

You will also receive updated or new editions if you subscribe to the appropriate product support service. Contact your HP sales representative for details.

**Note:** To view files in PDF format (\*.pdf), Adobe Acrobat Reader must be installed on your system. To download Adobe Acrobat Reader, go to the following web site: <http://www.adobe.com/>

# <span id="page-2-0"></span>In This Version

Service Manager Version 9.21, build 551, Patch 6 (SM 9.21p6) includes several major updates as describe in this section. For information about the enhancements, fixes, and known issues included in this release, refer to the corresponding sections in this document.

The following provides a summary of major updates included in this release:

- [Compatibility Matrix Updates](#page-2-1)
- **[New Parameters](#page-3-0)**
- [New JavaScript](#page-10-0) Methods
- [Upgrade of the Embedded Tomcat in the Server](#page-11-0)
- [Upgrade to LW-SSO v2.5](#page-11-1) (Server and Web Tier)
- [DLL Files Updated for the ODBC Driver](#page-11-2)

# <span id="page-2-1"></span>Compatibility Matrix Updates

The following lists the compatibility matrix updates for Service Manger 9.21 in this release.

- [IBM WebSphere 8.0 Support](#page-2-1)
- [JBoss 5.1 Support](#page-2-2)
- [Tomcat](#page-2-3)
- [Internet Explorer 9 Support](#page-2-4)
- [Firefox 10 and 15 Support](#page-3-1)

**Note**: For more information, see the compatibility matrix for Service Manager 9.21 on the Software Support Online (SSO) site [\(http://support.openview.hp.com/sc/support\\_matricies.jsp\)](http://support.openview.hp.com/sc/support_matricies.jsp).

## IBM WebSphere 8.0 Support

IBM WebSphere version 8.0 has been certified on the web tier in this release.

For the detailed steps of deploying HP Service Manager Web tier on IBM WebSphere 8.0, see section [Deploy](#page-40-1)  [the Service Manager Web Tier on WebSphere 8.0.](#page-40-1)

### <span id="page-2-2"></span>JBoss 5.1 Support

JBoss Enterprise Application Platform 5.1 has been certified on the Web tier in this release. JBoss Application Server 4.2 is no longer supported since this release.

For the detailed steps of deploying HP Service Manager Web tier on JBoss 5.1, see section Deploy the [Service Manager Web Tier on JBoss](#page-41-0) 5.1.

## <span id="page-2-3"></span>Tomcat Support

Tomcat 5.5 is no longer supported since 9.21p6 as it has reached its end of life as of September, 2012. Tomcat 6.0 remains certified and supported.

### <span id="page-2-4"></span>Internet Explorer 9 Support

The Service Manager Web client now supports Internet Explorer 9.

## <span id="page-3-1"></span>Firefox 10 and 15 Support

The Service Manager Web client now supports Firefox 10 and 15 since this release while Firefox 3.x is no longer supported.

## <span id="page-3-0"></span>New Parameters

The following list shows the new or updated parameters in this patch release.

#### **Server parameters**

- [ldapnosizelimitmsg](#page-3-2)
- [fetchnotnullsystemp](#page-4-0)
- [disableWSEss](#page-4-1)
- [reportLBInterval](#page-5-0)
- [usedmemcompmode](#page-5-1)
- cache slots (updated)
- [maxgroupsperview](#page-6-1)
- [grouptimeout](#page-7-0)
- [maxhttpreqresponse](#page-7-1)
- jsaccessfilereadregex and [jsaccessfilewriteregex](#page-8-0)

#### **Web client parameters**

- [acceptBrowserLang](#page-9-0)
- [maskMessageDelay](#page-9-1)

### <span id="page-3-2"></span>ldapnosizelimitmsg

#### **Description**

When limiting LDAP query with ldapmaxrecords:100 (for example), if LDAP query results are bigger than 100 records, users get the following message: Message from LDAP server: Size limit exceeded. This informational message may mislead users to think that something is not working correctly.

This parameter, when set to **1**, disables this informational message so that it will not display to and therefore not disturb end users.

### **Valid if set from:**

Server's OS command prompt

Initialization file (sm.ini)

#### **Requires restart of HP Service Manager server?**

No

#### **Default value:**

 $\Omega$ 

- **Possible values:**
	- 0 (Enable the informational message)

#### 1 (Disable the informational message)

#### **Example usage:**

Command line: sm -httpPort:13080 -ldapserver1:ldapparent -ldapnosizelimitmsg:1

Initialization file: ldapnosizelimitmsg:1

#### See [QCCR1E31999.](#page-13-2)

#### <span id="page-4-0"></span>fetchnotnullsystemp

#### **Description**

Records that have a non-NULL systemplate field will merge the template record before they are passed to the query condition filter. In the old versions, these records were passed to the query filter before they merged the template and were thus incorrectly filtered out.

This parameter specifies whether or not to fully enable the template merge functionality. You need to set it to "fetchnotnullsystemp:1" to fully enable the template merge functionality. However, it may cause performance issues if the table has more than 10K records whose systemplate field is not NULL.

#### **Valid if set from:**

Server's OS command prompt

Initialization file (sm.ini)

#### **Requires restart of HP Service Manager server?**

No

#### **Default value:**

 $\Omega$ 

#### **Possible values:**

0 (Do not fully enable the template merge functionality)

1 (Fully enable the template merge functionality)

#### **Example usage:**

Command line Command line: sm - fetchnotnullsystemp:1

Initialization file: fetchnotnullsystemp:1

See [QCCR1E32145.](#page-13-3)

### <span id="page-4-1"></span>disableWSEss

#### **Description**

This parameter controls whether or not a non-ESS user consumes a floating or named license when logging in to Service Manager through Service Request Catalog:

- By default, a non-ESS user consumes only a self-service (unlimited) license instead of a floating or named license;
- If this parameter is set in sm.ini or the server's OS command prompt (no value needed), a non-ESS user then consumes a floating or named license.

#### **Valid if set from:**

Server's OS command prompt Initialization file (sm.ini)

#### **Requires restart of HP Service Manager server?**

No

#### **Default value:**

(When this parameter is not present) A non-ESS user consumes only a self-service license instead of a floating or named license.

#### **Possible values:**

None

#### **Example usage:**

Command line Command line: sm -httpPort:13080 -httpsPort:13081 -disableWSEss

Initialization file: disableWSEss

#### See [QCCR1E71017.](#page-14-0)

#### <span id="page-5-0"></span>reportLBInterval

#### **Description**

This parameter defines the interval (in seconds) at which Service Manager automatically runs the load balancer status report, which includes information about available ports and threads in horizontal and vertical scaling servlet implementations. When this parameter (reportLBInterval:n) is specified, Service Manager automatically executes the reportlbstatus command every n seconds to write the load balancer status information to the following log file located in the same directory of the server log (sm.log): lbstatus\_<pid>.log, where <pid> is the ID of the load balancer process.

By default, this parameter is disabled; if a value less than 60 is specified for n, it is automatically reset to 60.

#### **Valid if set from:**

Server's OS command prompt

Initialization file (sm.ini)

Startup file (sm.cfg)

#### **Requires restart of HP Service Manager server?**

Yes

#### **Default value:**

0 (Disabled)

#### **Possible values:**

0 (Disabled by defult)

Numbers no less than 60 (If a value less than 60 is specified, it is automatically reset to 60.)

### **Example usage:**

Command line Command line: sm -httpPort:13080 -loadbalancer -reportLBInterval:180

Initialization file (sm.ini): reportLBInterval:180

Startup file (sm.cfg): sm -httpPort:13080 -loadbalancer -reportLBInterval:180

#### See [QCCR1E71722.](#page-14-1)

### <span id="page-5-1"></span>usedmemcompmode

#### **Description**

This parameter determines the calculation method for how memory usage is calculated.

#### **Valid if set from:**

Server's OS command prompt Initialization file (sm.ini)

#### **Requires restart of HP Service Manager server?**

 $V_{\mathbf{R}}$ 

#### **Default value:**

0 (The default is 0, which is the normal Service Manager method)

#### **Possible values:**

0 (Specifies that used memory will be the sum of committed memory plus the reserved memory)

1 (Specifies that used memory will be equal to the committed memory, but no loge entry)

2 (Specifies that used memory will be equal to the committed memory but with a log entry)

#### **Example usage:**

Command line: sm -httpPort:13080 – usedmemcompmode:0

Initialization file: usedmemcompmode:1

<span id="page-6-1"></span>**(**This will sum only the committed memory when computing the used memory, and will not generate a line of calculation log in sm.log.)

#### See [QCCR1E71853.](#page-15-0)

## <span id="page-6-0"></span>cache\_slots (updated)

The default value of this parameter has been changed from 2003 (which is too low) to 9973 to improve system performance. For more information, see [QCCR1E71918.](#page-15-1)

For detailed information about this parameter, see the Service Manager help.

#### maxgroupsperview

#### **Description**

This parameter defines the maximum number of groups that can be used in a view. When a user selects a view from the View list whose group count exceeds the limit, only the maximum allowed number of groups can be displayed in the view, and the following message displays in the client UI:

"Maximum number of groups (xxxx) exceeded. Please modify the view definition to reduce the number of groups."

**Note**: This limit would be useful if a user runs a poorly created view that causes the servlets to consume too much CPU and memory and terminate the servlets.

#### **Valid if set from:**

Server's OS command prompt

Initialization file (sm.ini)

#### **Requires restart of HP Service Manager server?**

Yes

#### **Default value:**

5000 (groups)

#### **Possible values:**

500 or greater (if a value less than 500 is specified, Service Manager will ignore the value and use 500 instead. A warning message will also occur in the sm.log file: "A maxgroupsperview value less than 500 specified and ignored. 500 is used.")

#### **Example usage:**

Command line: sm -httpPort:13080 -maxgroupsperview:6000 Initialization file: maxgroupsperview:6000

#### See [QCCR1E72836.](#page-16-0)

#### <span id="page-7-0"></span>grouptimeout

#### **Description**

This parameter allows you to configure the timeout value (in milliseconds) for Jgroups remote procedure calls. You can tune this value to keep the number of available nodes stable.

It is recommended to set this parameter to a minimal value as long as it can keep the number of the available nodes stable. Meanwhile, the network latency between the web server and the HP Service Manager server should be small, otherwise the load balancer may forward a request to a node that is not able to handle the request due to network latency.

#### **Valid if set from:**

Server's OS command prompt

Initialization file (sm.ini)

#### **Requires restart of HP Service Manager server?**

Yes

#### **Default value:**

1000 (milliseconds)

#### **Possible values:**

Any number of milliseconds from 300 to 10000

#### **Example usage:**

Command line: sm -grouptimeout:1500 Initialization file: grouptimeout:1500

See [QCCR1E75022.](#page-18-0)

#### <span id="page-7-1"></span>maxhttpreqresponse

#### **Description**

This startup parameter defines the maximum response size (in bytes) for HTTP requests.

**Note**: A zero value disables the feature, which means there is no size limit.

#### **Valid if set from:**

Server's OS command prompt

Initialization file (sm.ini)

#### **Requires restart of HP Service Manager server?**

Yes

### **Default value:**

20971520 (20MB)

### **Possible values:**

0: No size limit

Any size limit (in bytes)

## <span id="page-8-0"></span>jsaccessfilereadregex and jsaccessfilewriteregex

#### **Description**

These parameters specify access restrictions from JavaScript code for file access. This is required for security reasons so that the system can prevent users from using to use the available Service Manager JavaScript APIs to directly access the underlying host file system in an unauthorized way. These restrictions are described below:

- System administrator (sysadmin) users are allowed unrestricted access to the file system.
- Non-sysadmin users are allowed unrestricted access as well by default (none of these configuration parameters is present); if any of these parameters is present, access is restricted as follows:
	- jsaccessfilereadregex:<regex>: Files read using the readFile() and uncompressFile() (compressed file only) JavaScript functions must have an absolute path name that matches the regular expression <regex>.
	- jsaccessfilewriteregex:<regex>: Files written using the writeFile(), deleteFile(), makeDir(), uncompressFile() (output dir only), and writeAttachmentToFile() JavaScript functions must have an absolute path name that matches the regular expression <regex>.

Regular expressions must use proper syntax for Java-style regex (similar to Perl-style) (for example, '.' means any character and backslashes need to be doubled). File path names in jsaccessfilereadregex and jsaccessfilewriteregex must be absolute and use proper delimiters ('/' for UNIX, and '\' for Windows). They are case-sensitive for UNIX and case-insensitive for Windows.

File path names used as parameters to JavaScript functions can still be any legal OS-specific file path names. Absolute and relative path names are allowed as well as the usage of '.' and '..'. On Windows, delimiters can be either '/' or '\', while UNIX only allows '/'. However, path names from JavaScript commands are normalized first (relative paths are made absolute, the '.' and '..' are eliminated, and on Windows '/'s are transformed into '\'s) before they are pattern matched against their corresponding regular expression.

#### **Valid if set from:**

Server's OS command prompt

Initialization file (sm.ini)

#### **Requires restart of HP Service Manager server?**

Yes

#### **Default value:**

None (Unrestricted file access)

#### **Possible values:**

Regular expressions

#### **Example usage:**

• jsaccessfilereadregex:C:\\Users\\joe\\Documents\\.+|C:\\SM-Install\\server $dist\(\RUN\(\wedge w)+\sigma)$ 

Read access is limited to any files under the C:\Users\joe\Documents directory and only for .js files under the C:\SM-Install\server-dist\RUN directory.

• jsaccessfilewriteregex:^\$

Only matches the empty string. This is used to deny all write access to the file system.

#### <span id="page-9-0"></span>acceptBrowserLang

#### **Description**

The acceptBrowserLanguage parameter specifies the preference for the TSO language settings if the"lang" parameter is not set in the URL. By default, the browser language preference has higher priority than the language defined in the operator's profile. If you want the operator's profile language setting to take precedence over the browser language profile when the "lang" parameter is not set in the URL in a TSO environment, set this value to false.

**Note**: If the "lang" parameter is set in the URL, it will take precedence over the acceptBrowserLang parameter.

#### **Valid if set from:**

Web tier configuration file (web.xml)

#### **Requires restart of Web application server?**

 $V_{\alpha\alpha}$ 

#### **Default value:**

true

#### **Possible values:**

false: Specifies that the operator's profile language setting takes precedence.

true: Specifies that the browsers language setting takes precedence.

#### **Example usage:**

<init-param>

<param-name>acceptBrowserLang</param-name> <param-value>true</param-value>

</init-param>

#### See [QCCR1E73982.](#page-25-0)

#### <span id="page-9-1"></span>maskMessageDelay

#### **Description**

The maskMessageDelay specifies the number of seconds before the mask message is displayed after the mask is shown. The minimum value is 1 second and the maximum is 30 seconds. A default value of 5 seconds will be used if any invalid value specified.

#### **Valid if set from:**

Web tier configuration file (web.xml)

#### **Requires restart of Web application server?**

Yes

#### **Default value:**

5 seconds

#### **Possible values:**

Any integer value from 1 second to 30 seconds. Any invalid value will use the default value (5 seconds).

#### **Example usage:**

<context-param>

<param-name>maskMessageDelay</param-name> <param-value>5</param-value> </context-param>

See [QCCR1E77454.](#page-26-0)

# <span id="page-10-0"></span>New JavaScript Methods

The following JavaScript methods have been introduced in this release.

- [SCFile.getBinary\(\)](#page-10-1)
- <span id="page-10-1"></span>• [SCFile.setBinary\(\)](#page-10-2)

## SCFile.getBinary()

This JavaScript method returns the binary representation of a field in a Service Manager file object.

#### **Syntax**

SCFile.getBinary (*fieldName*);

#### **Arguments**

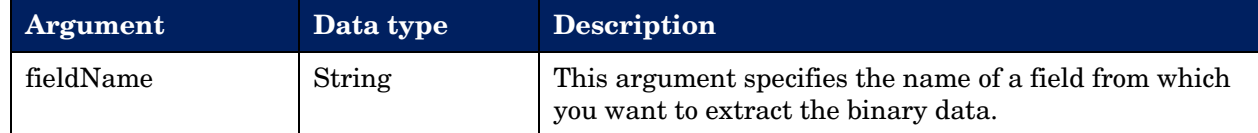

#### **Return values**

The method returns a JS object that contains the binary data of the field.

#### **Example**

```
var bb = new SCFile("bbtosysattachments");
var rc = bb.doSelect("true");
var attachmentObj= new Attachment();
attachmentObj.value = bb.getBinary("att_attachment")
attachmentObj.name = bb.att_filename;
attachmentObj.type = "excel";
```
#### See [QCCR1E76875.](#page-19-0)

## <span id="page-10-2"></span>SCFile.setBinary()

This method saves the binary data to a field in a Service Manager file object.

#### **Syntax**

```
SCFile.setBinary (fieldName, binaryObj);
```
#### **Arguments**

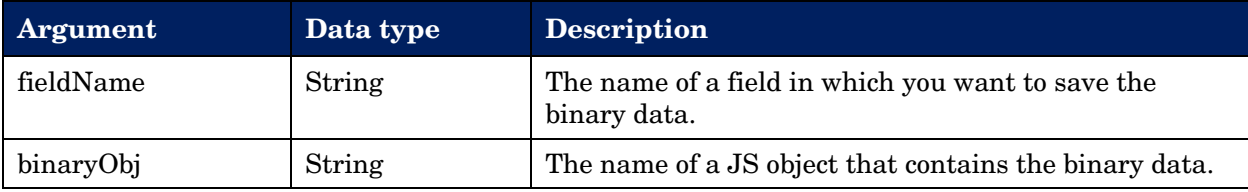

#### **Return values**

RC SUCCESS or one of the other global return code values. The method returns RC SUCCESS if the method successfully saves binary data to a Service Manager file object or returns one of the error global return code values if the method cannot save binary data to a Service Manager file object.

#### **Example**

```
var rc;
var f = new SCFile("contacts");
rc = f.doSelect('contact.name#"AARON"');
var attachmentObj = f.\text{getAttachusetts}();
var b = new SCFile("blob1");
b.name = attachmentObj[0].name;b.setBinary ("data",attachmentObj[0].value );
rc = b.docSave();
```
See [QCCR1E79400.](#page-21-0)

## <span id="page-11-0"></span>Upgrade of the Embedded Tomcat in the Server

The Service Manager server now bundles Tomcat 6.0.35 as the embedded server. This upgrade requires additional steps for installing the server update in this release. See [Server Installation.](#page-33-1)

# <span id="page-11-1"></span>Upgrade to LW-SSO v2.5 (Web Tier)

As of SM 9.21p6, the Service Manager Web tier has been upgraded to LW-SSO version 2.5.

In the Web tier's lwssofmconf.xml file, a new parameter, secureHTTPCookie, has been introduced. The default is "true". This parameter must be set in combination with the secureLogin parameter in the Web tier configuration file (web.xml) so that LW-SSO can work correctly:

- If secureHTTPCookie is set to true, secureLogin must also be set to true;
- If secureHTTPCookie is set to false, secureLogin can be set to true or false as needed (you are recommended to set both to true in a production environment).

## <span id="page-11-2"></span>DLL Files Updated for the ODBC Driver

Three .dll files (Scodbc32.dll, sci18n.dll and sccl32.dll) have been updated to allow 16 joined array tables at most (see [QCCR1E67090\)](#page-14-2). For instructions on installing the updated files, see ODBC Driver Update [Installation.](#page-37-0)

# <span id="page-12-0"></span>**Enhancements**

This release includes the following enhancements.

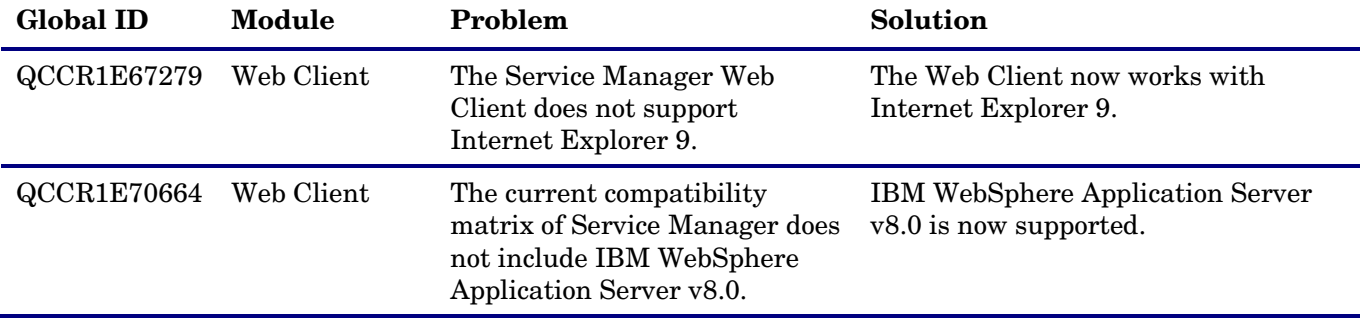

# <span id="page-13-0"></span>Fixes

Service Manager Version 9.21, build 551 patch 6 (SM 9.21p6) includes customer requested software fixes. Refer to the sections below for information about the defects for each release included in this cumulative patch.

Service Manager 9.21 patch 6 updates the following areas:

- [Server](#page-13-1)
- [Web Tie](#page-22-0)
- [Windows Client](#page-28-0)
- [Application](#page-29-0)
- [Documentation](#page-29-1)

## <span id="page-13-1"></span>Server

The following items are fixed in the current software release.

<span id="page-13-3"></span><span id="page-13-2"></span>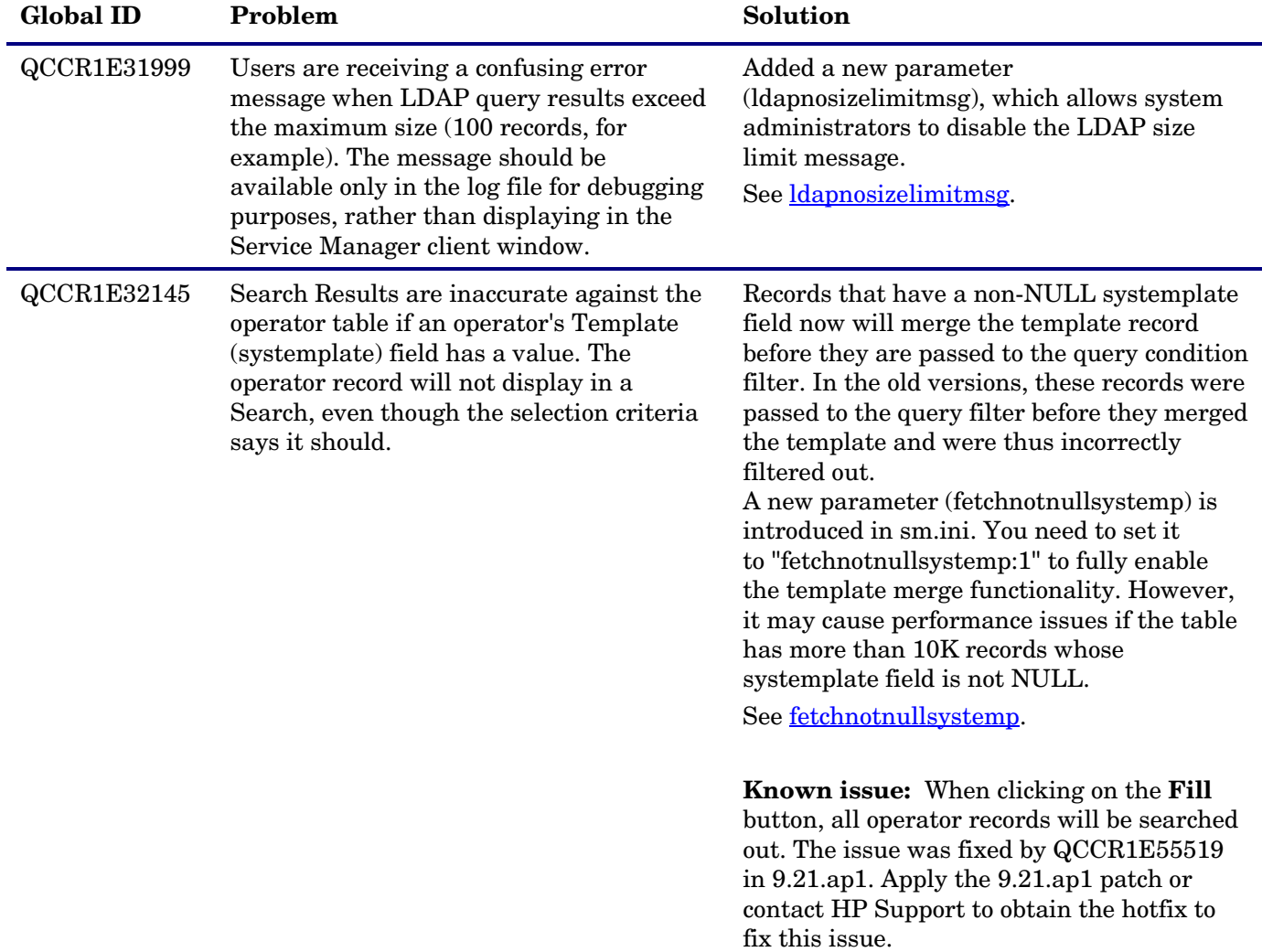

<span id="page-14-2"></span><span id="page-14-1"></span><span id="page-14-0"></span>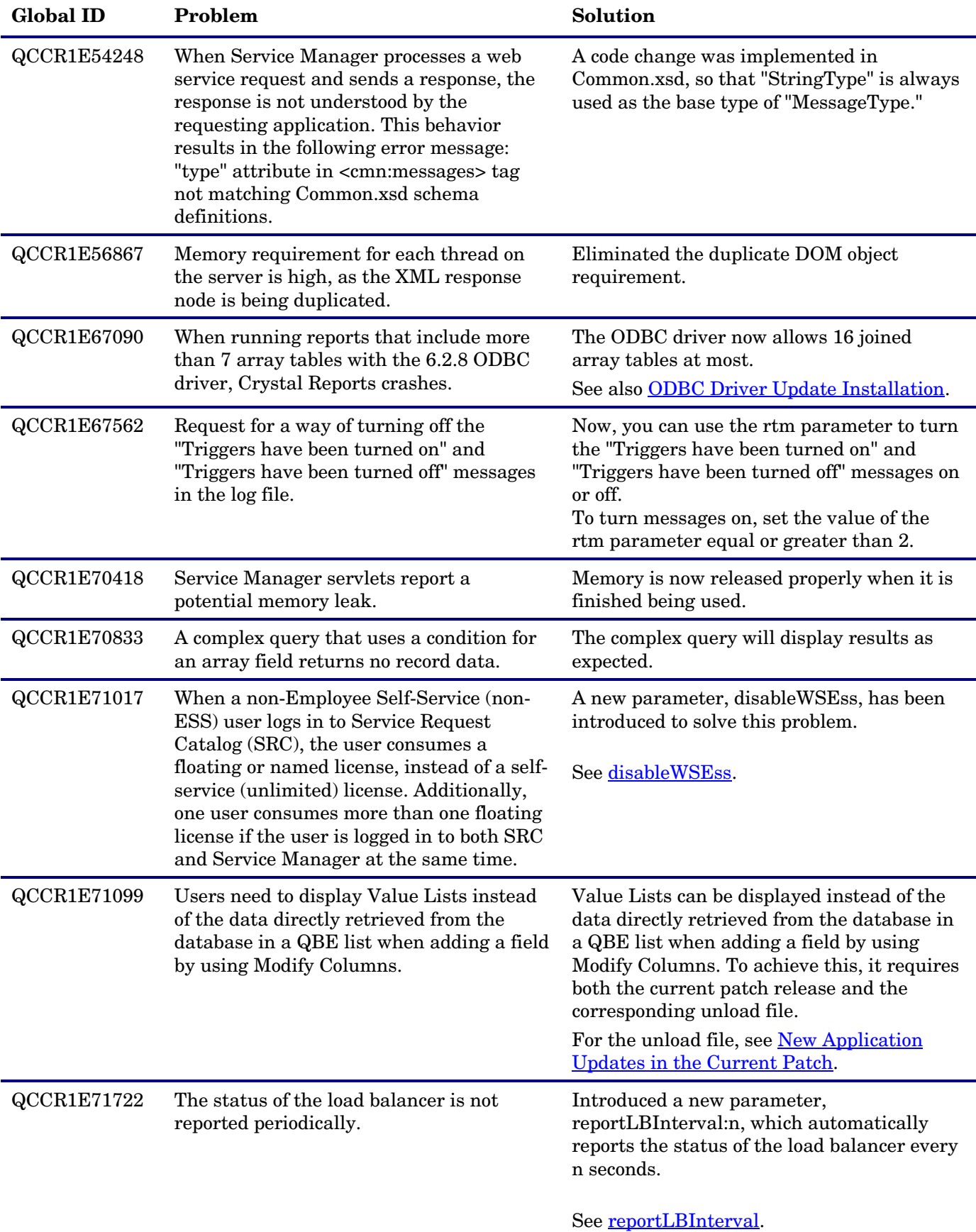

<span id="page-15-1"></span><span id="page-15-0"></span>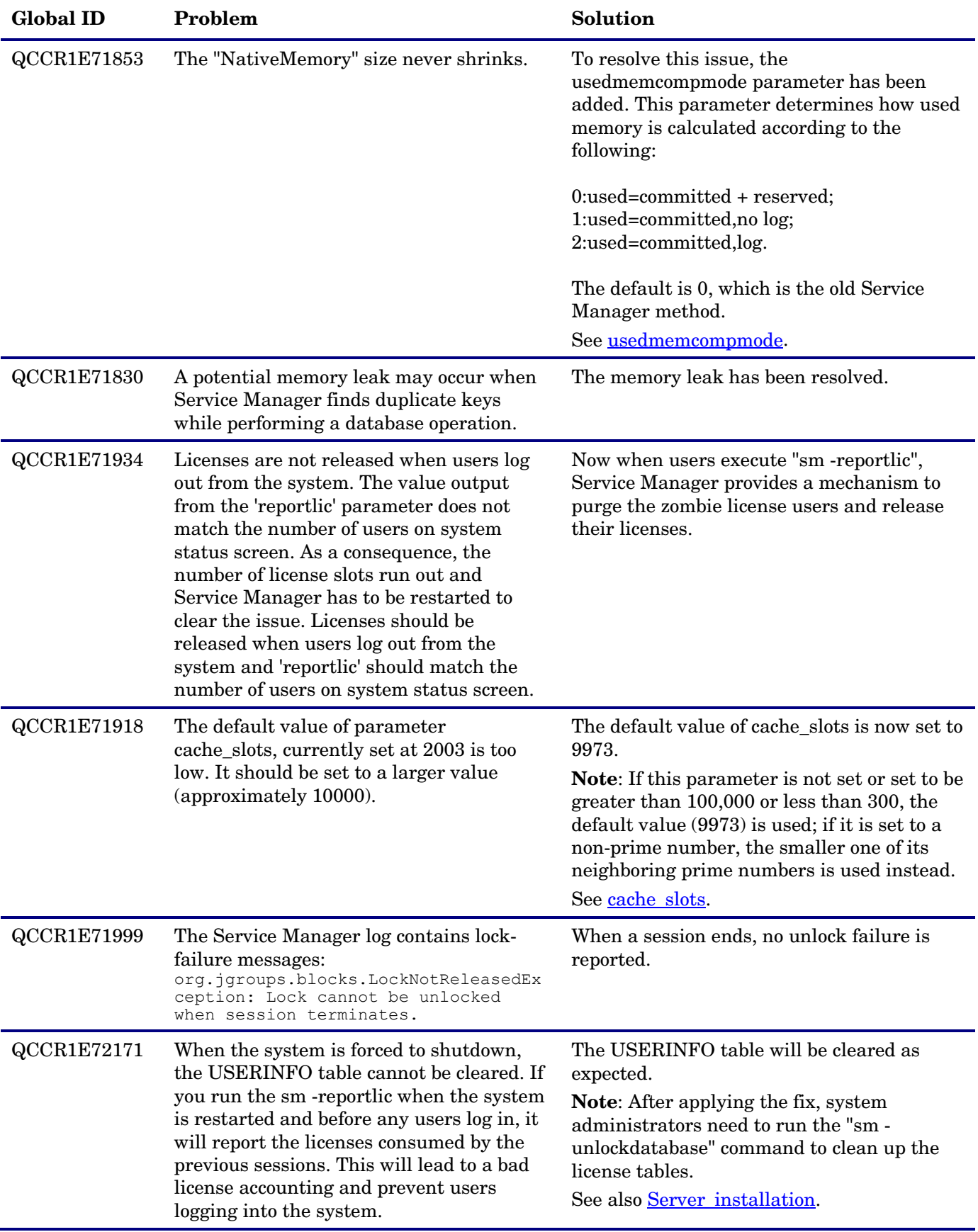

<span id="page-16-0"></span>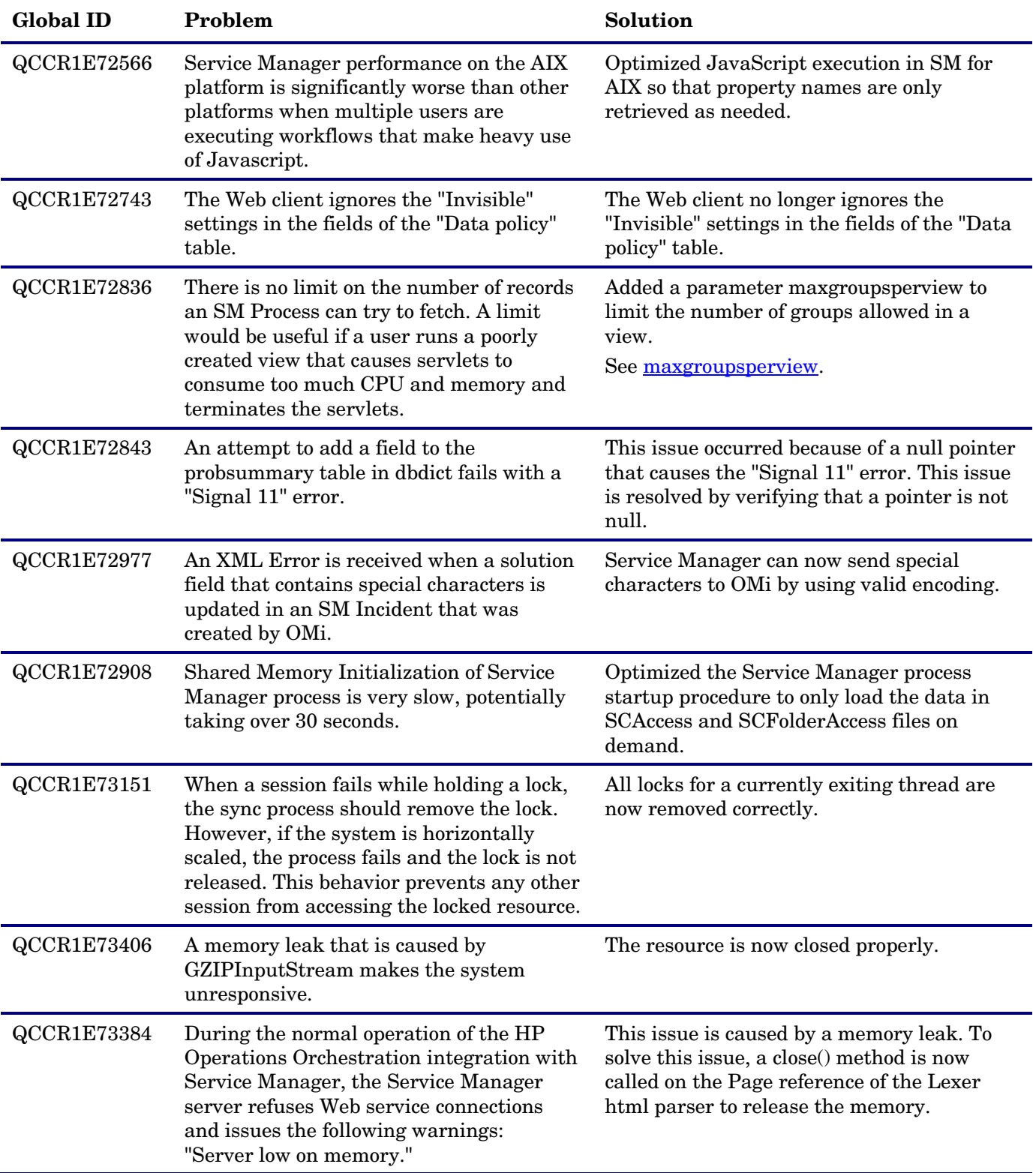

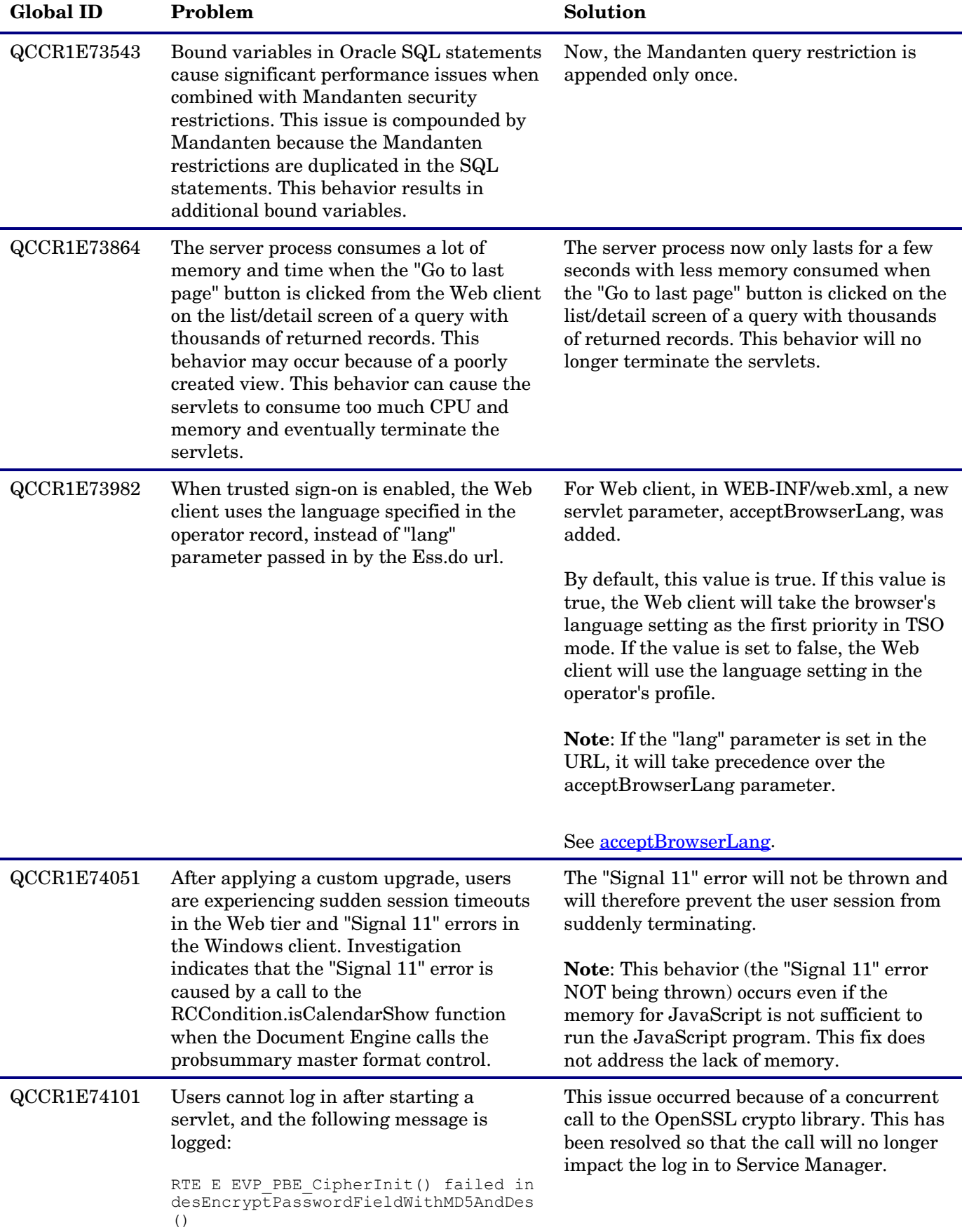

<span id="page-18-0"></span>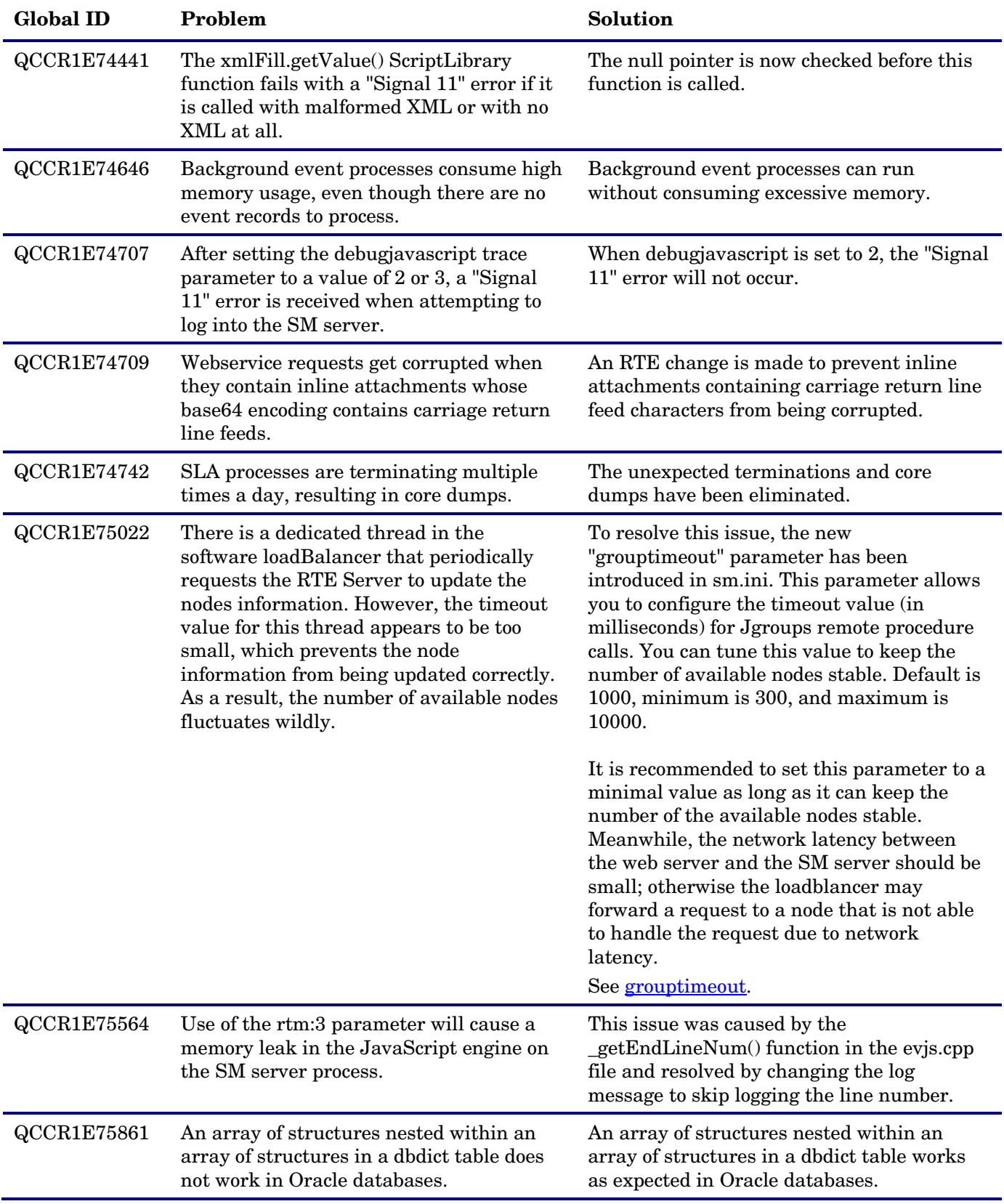

<span id="page-19-0"></span>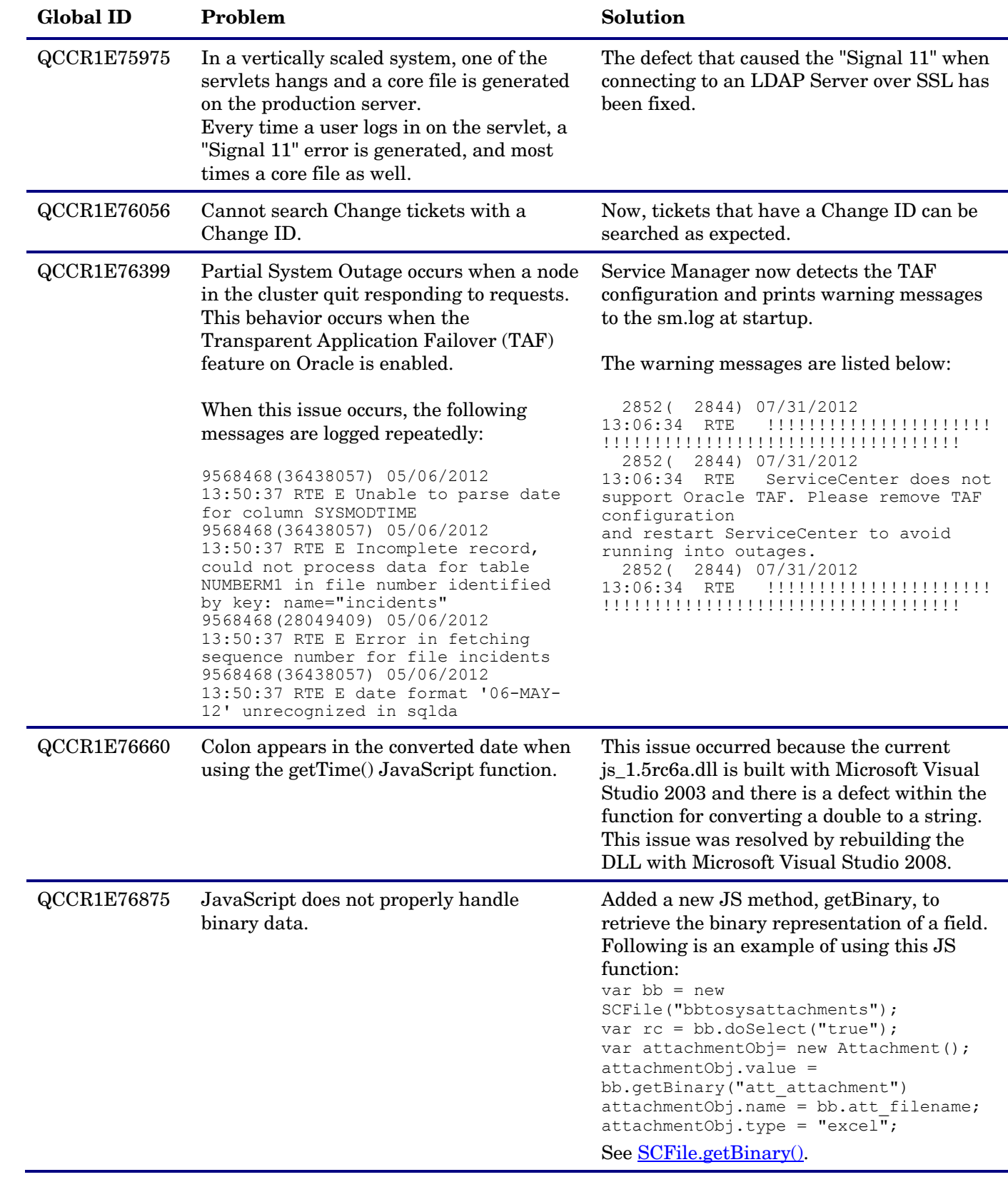

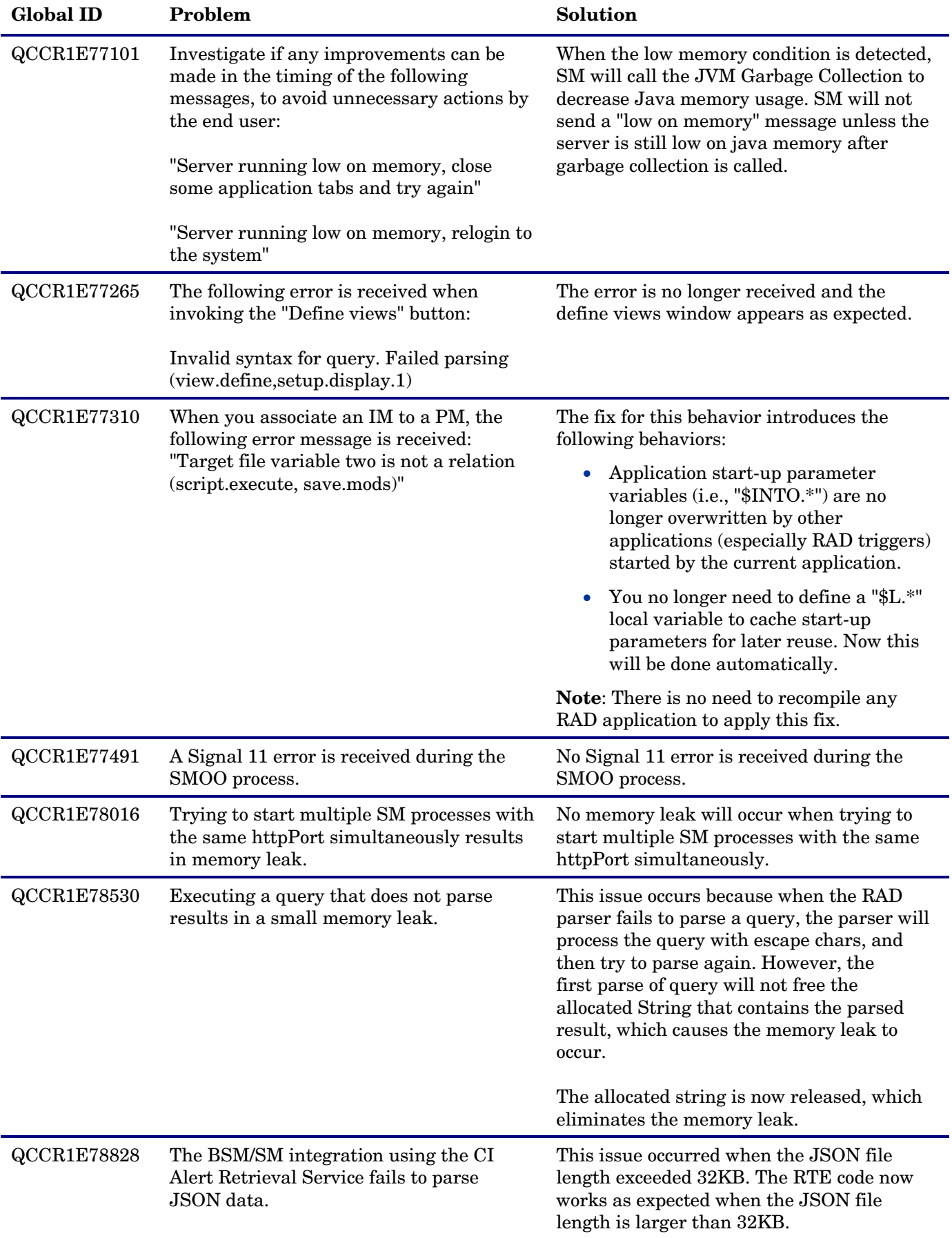

<span id="page-21-0"></span>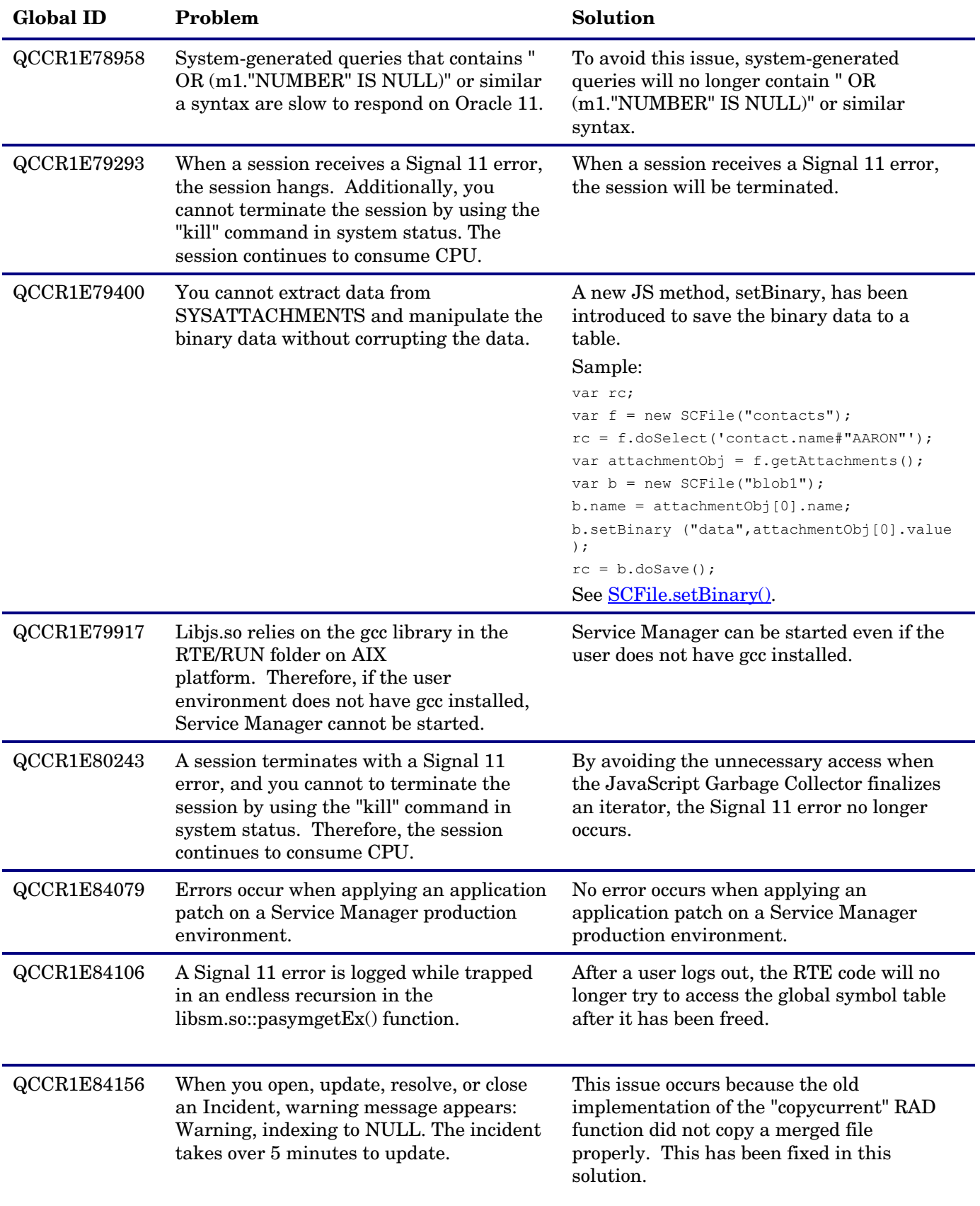

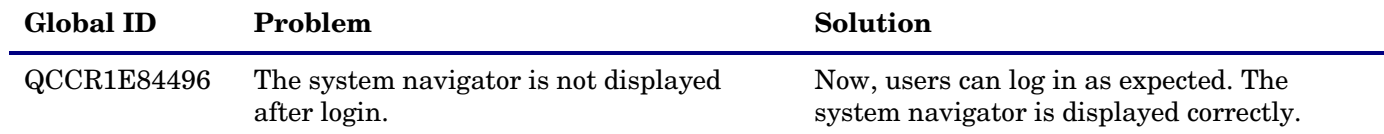

# <span id="page-22-0"></span>Web Tier

The following items are fixed in the current software release.

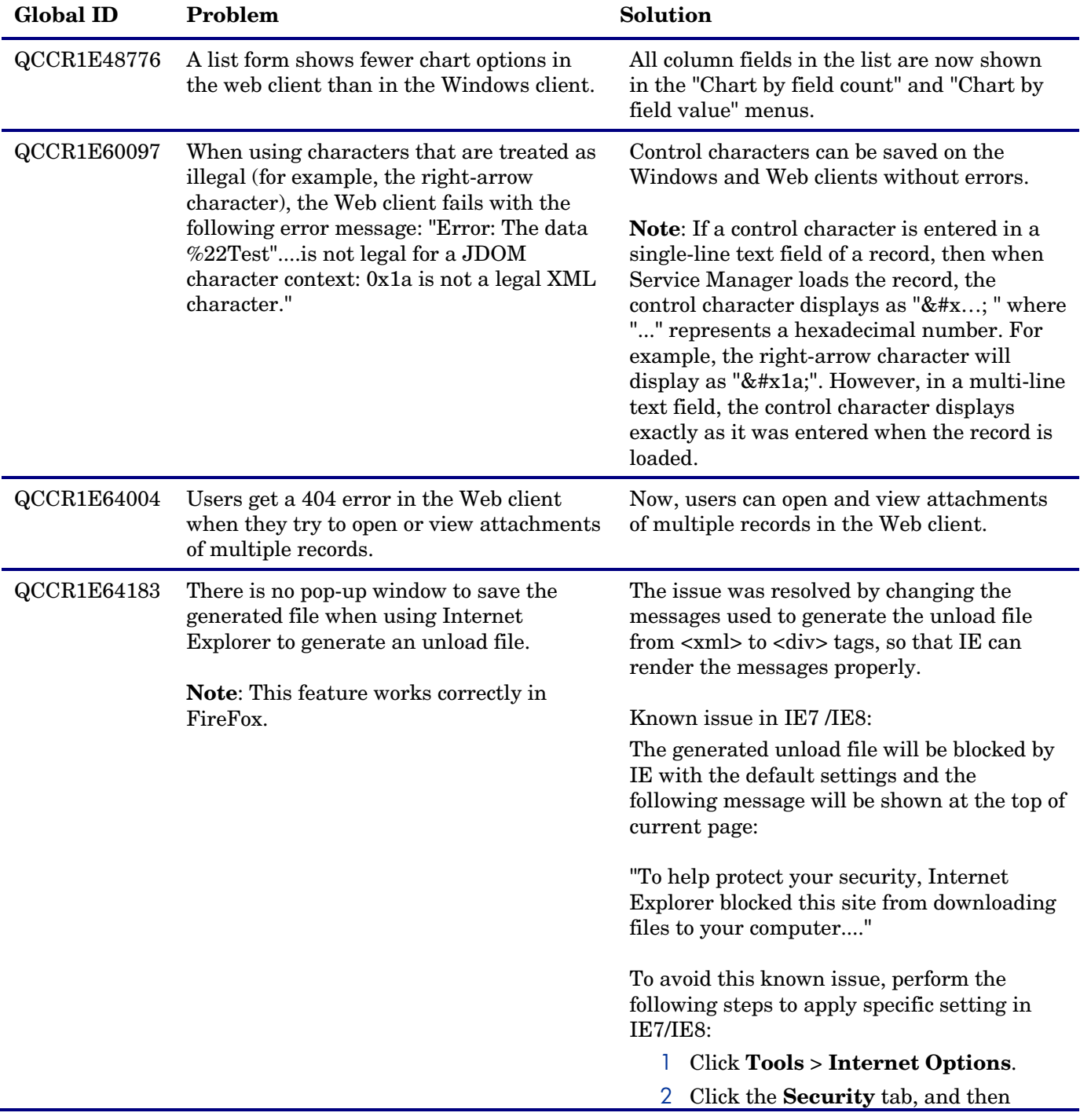

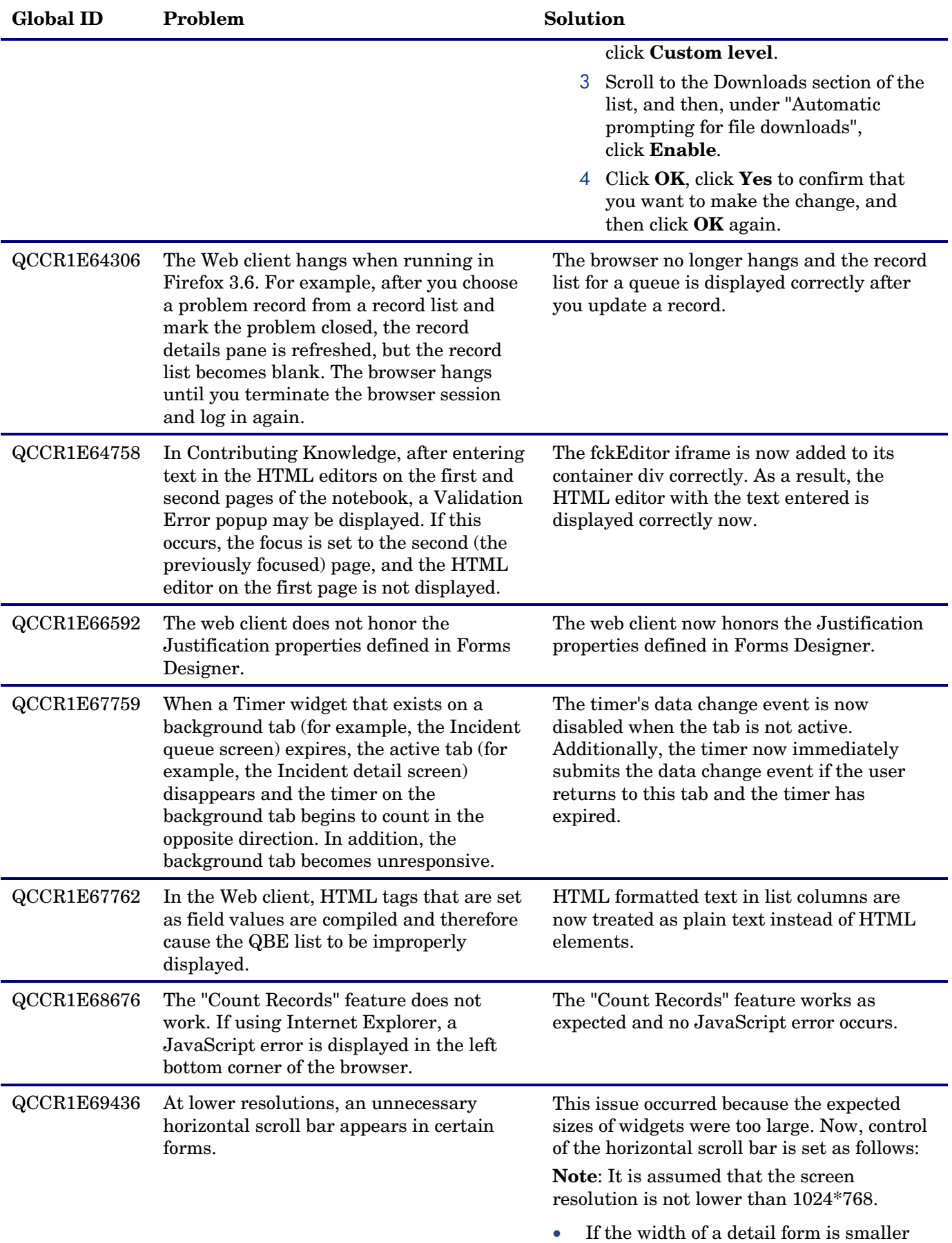

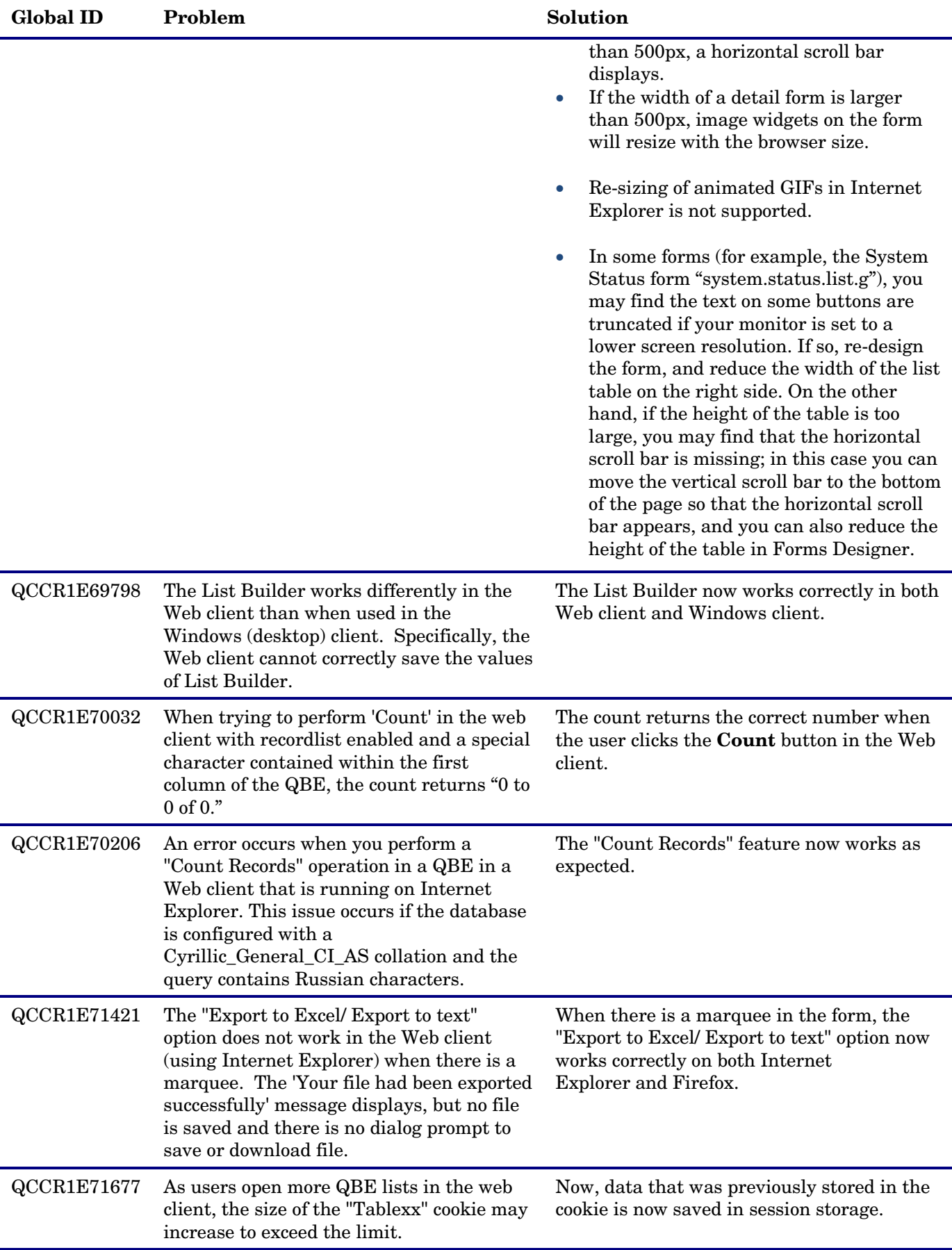

<span id="page-25-0"></span>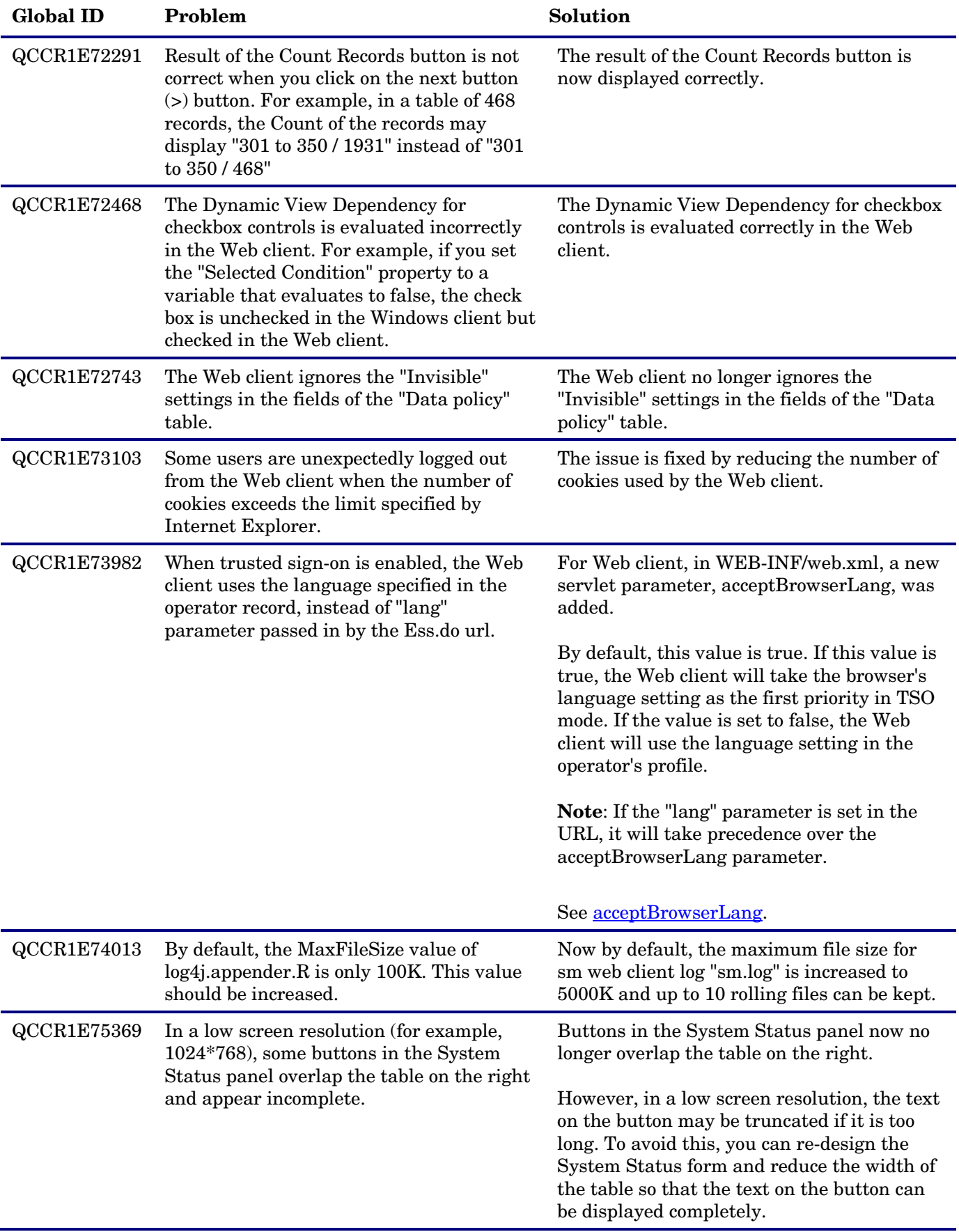

<span id="page-26-0"></span>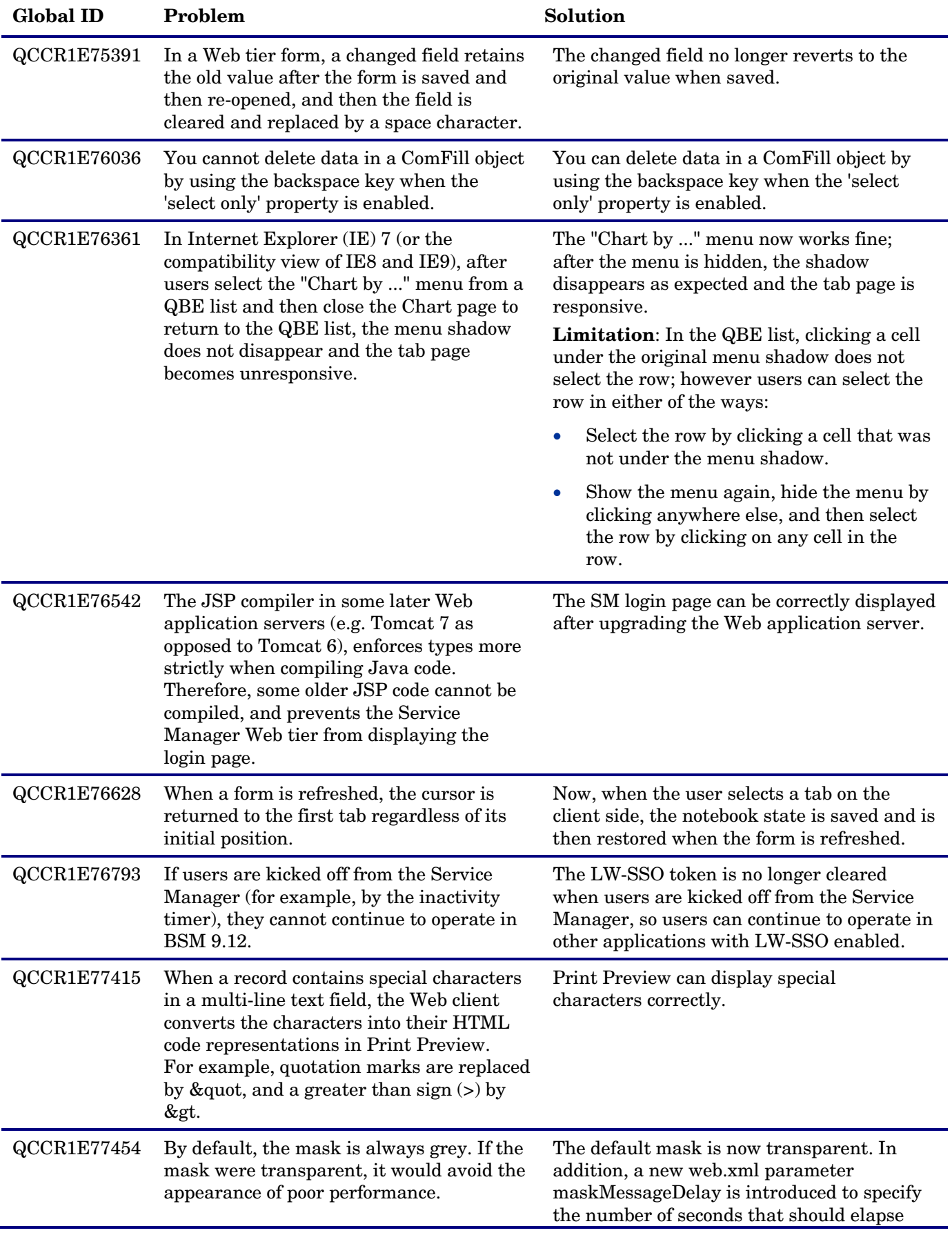

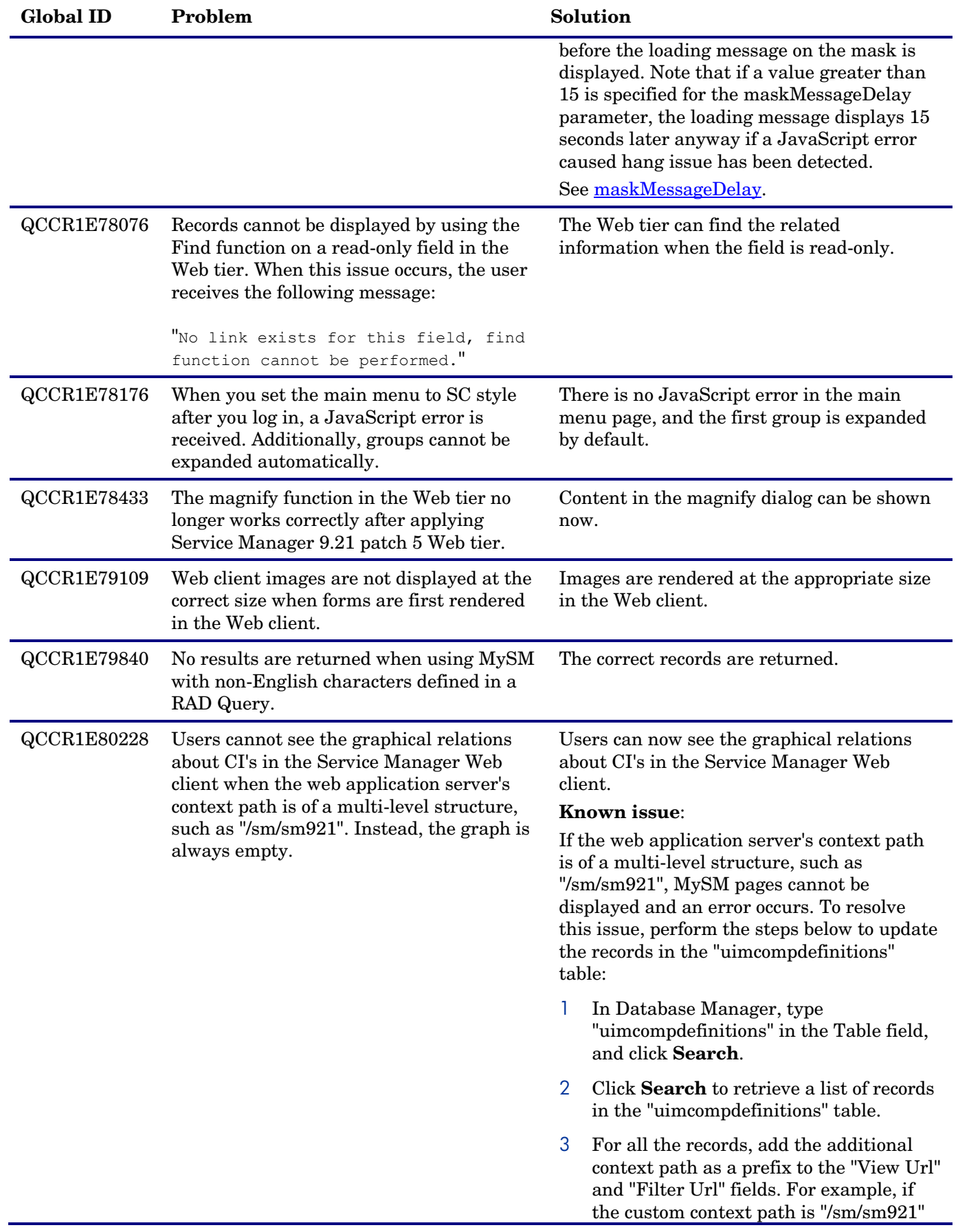

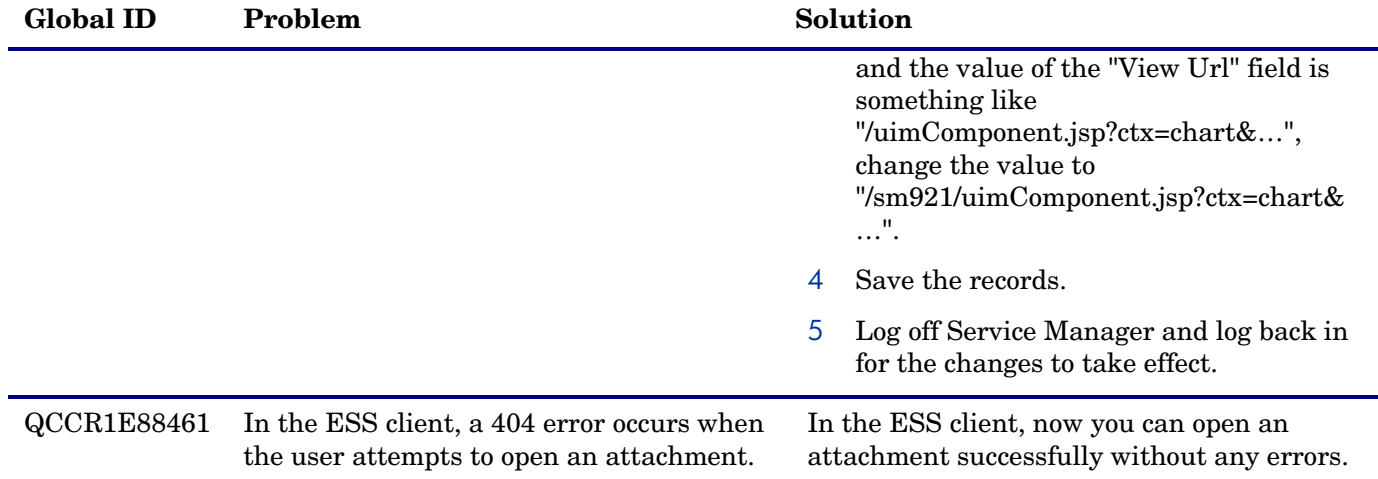

# <span id="page-28-0"></span>Windows Client

The following item (identified by reference number) is fixed in the current software release.

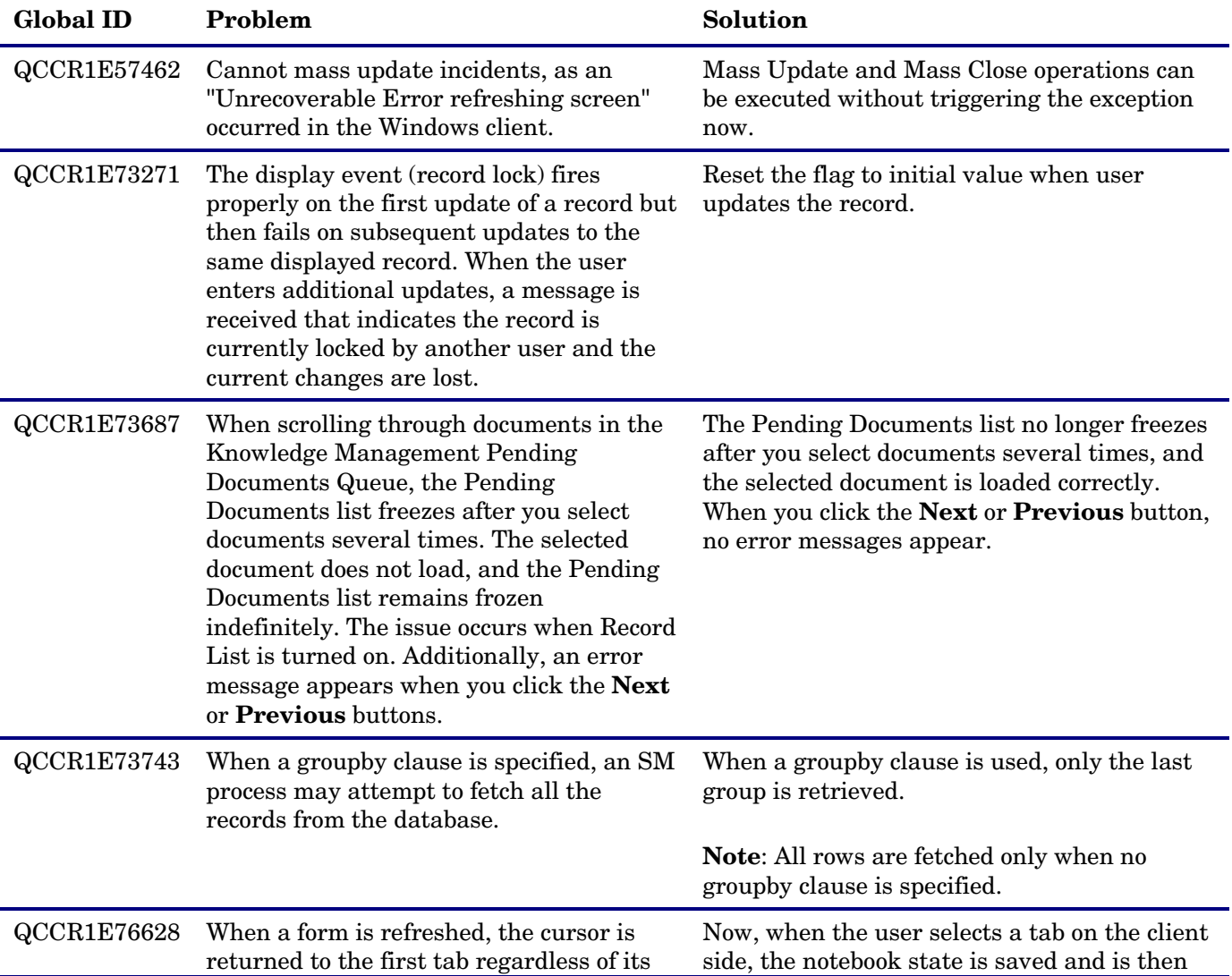

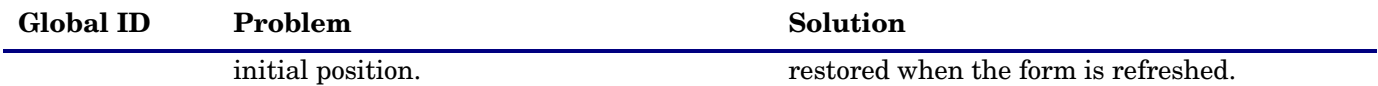

# <span id="page-29-0"></span>Applications

The following items are fixed in the current software release.

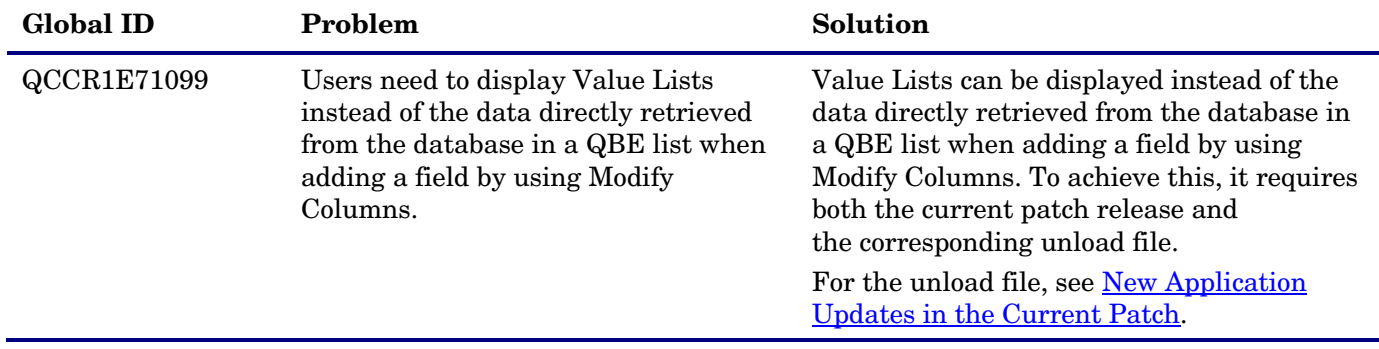

## <span id="page-29-1"></span>**Documentation**

The following items are fixed in the current software release.

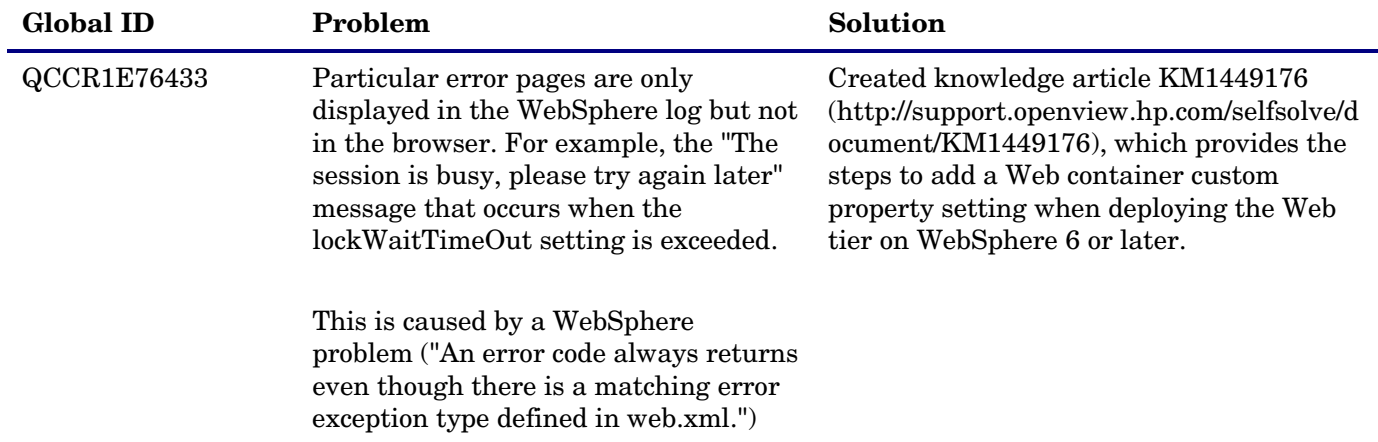

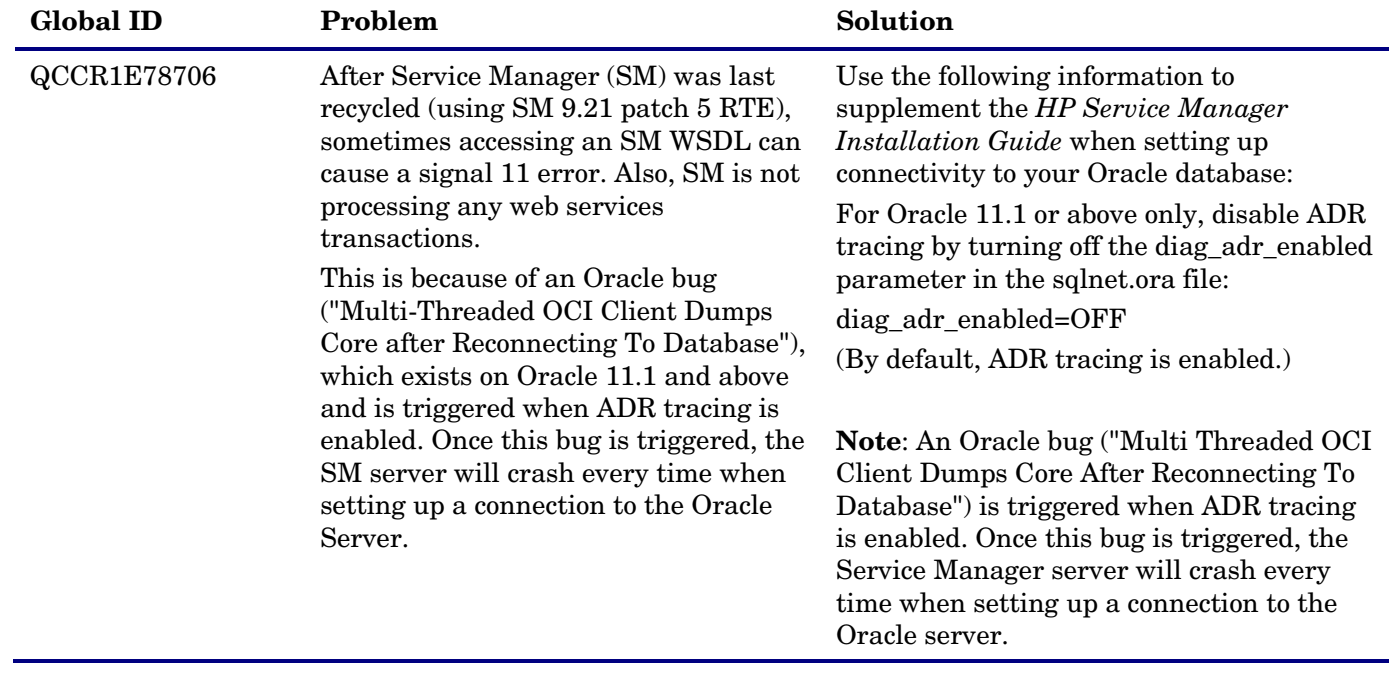

# <span id="page-31-0"></span>Known Problems, Limitations, and Workarounds

This software release has the following known issues.

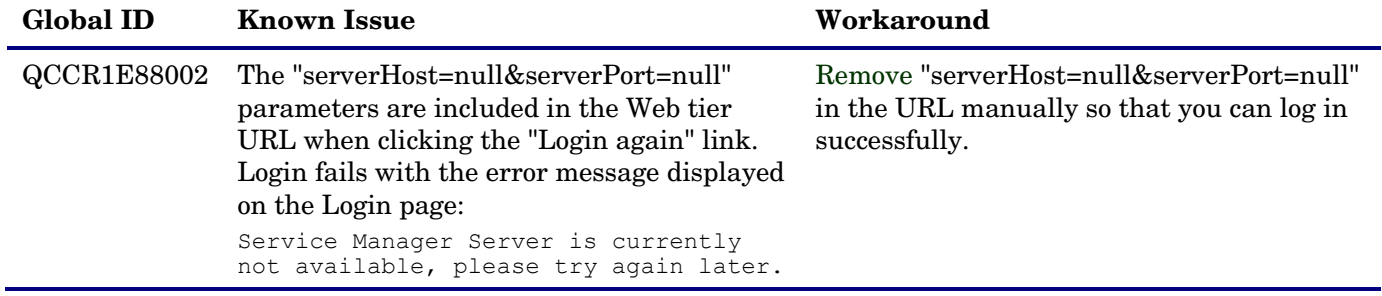

# <span id="page-32-0"></span>Installation Notes

# <span id="page-32-1"></span>Digital Signature Notice

HP signs Windows executable files with a digital signature. This process has been updated to use a new VeriSign root certificate. On a Windows system that does not have the new VeriSign root or intermediate certificate installed, when the user right-clicks the file and then goes to **Properties** > **Digital Signatures** > **Details**, a verification error will display: "The certificate in this signature cannot be verified."

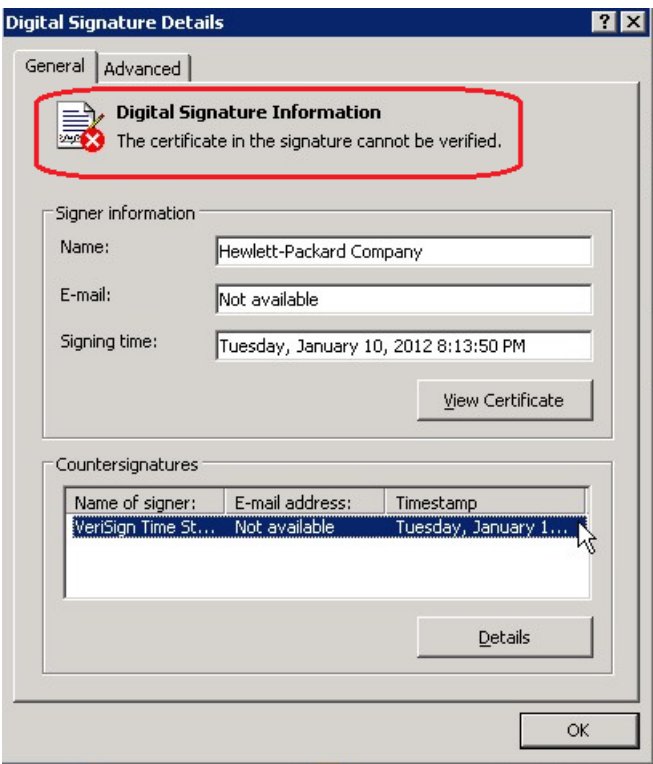

To resolve this issue, either enable Windows Update or download and install the G5 Root certificate as documented at: [https://knowledge.verisign.com/support/ssl-certificates](https://knowledge.verisign.com/support/ssl-certificates-support/index?page=content&actp=CROSSLINK&id=SO19140)[support/index?page=content&actp=CROSSLINK&id=SO19140](https://knowledge.verisign.com/support/ssl-certificates-support/index?page=content&actp=CROSSLINK&id=SO19140)

# <span id="page-32-2"></span>Web Tier Installation

**Important Note:** The Service Manager introduces important changes to the Web tier Directory structure since SM 9.21 Patch 5 release. For more information on these changes, see the release notes of SM 9.21 Patch 5 and the **"Updates to the Service Manager Web Tier Directory Structure"** white paper at the HP Software support Web site:

[www.hp.com/go/hpsoftwaresupport](http://www.hp.com/go/hpsoftwaresupport)

The Web Tier update consists of a compressed file,  $\text{sm9.21.551-P6}\,$  Web Tier.zip. The specific upgrade process depends on your particular Web application server, but follows the same steps as deploying a new installation. For more information, refer to the *Service Manager Installation Guide*.

The upgrade does not automatically save your Web Tier customizations. To keep your changes, you must save your customized files and replace the new version of these files with your customized version.

#### **To install the Web Tier update:**

- 1 Back up your web.xml file, splash screen, style sheets, and any other customizations you made, including your webtier-9.21.war (.ear) file.
- 2 Delete or uninstall the existing webtier-9.21.war (.ear) file.
- 3 Deploy the new webtier-9.21.war (.ear) file by following the instructions in the Service Manager Installation Guide.
- 4 Replace the new versions of any files you customized with your customized versions.
- 5 Make any new customizations necessary for your deployment. **Note**: Be sure to set the securelogin and sslport parameters.
- <span id="page-33-0"></span>6 Restart the Application server.

## Windows Client Installation

The Windows client update consists of a compressed file, sm9.21.551-P6 Windows Client.zip, which contains setup.exe.

#### **To install the Windows client update:**

- 1 Stop the Service Manager Windows client.
- 2 Uninstall the Service Manager Windows client. (Your connection and personalized settings are retained.)
- 3 Run setup.exe and install the client by following the instructions in the Service Manager Installation guide and Release Notes for your version.
- 4 Check the version in **Help > About Service Manager Client**. The client should be Release: 9.21.551.

## <span id="page-33-1"></span>Server Installation

The server update for your operating system (OS) consists of a compressed file,  $\text{sm9.21.551-P6}$  < OS>.zip (or . tar), which contains the Service Manager server files. These files add to or replace the files in the  $\lceil S \mathbb{M} \rceil$ Root]\ ([SM Root]/) RUN, irlang, legacyintegration, and platform unloads directories.

**Important**: This server update includes an upgrade of the embedded Tomcat to version 6.0.35.

#### **To install the Server update:**

- Stop all Service Manager clients.
- 2 Stop the Service Manager server.
- 3 Make a backup of the **RUN** directory.
- 4 Delete the **RUN/tomcat** directory. Tomcat in this directory will be upgraded to version 6.0.35 when you extract the server files later.
- 5 Delete the **RUN/lib** directory.
- 6 Extract the compressed files for your operating system into the main Service Manager directory on the server. The default path is:  $C:\Perogram \ Files\HP\Service Manager 9.21.$
- 7 For UNIX servers, set the file permissions for all Service Manager files to 755.
- 8 If you have made any customizations or changes to the original **RUN/tomcat** folder, restore them in the new **RUN/tomcat** folder.
- 9 Make sure the server is stopped, and run the "sm -unlockdatabase" command.

The purpose of this step is to prevent stale license information from being kept in the system. In a scaling implementation, you can run this command from any one of your servers.

**Note**: This step is required the first time you upgrade to 9.21P6; it is also required whenever you change the server's IP address after the upgrade.

- 10 Restart the Service Manager server.
- 11 Restart the Service Manager clients.
- 12 Check the version in **Help > About Service Manager Server**. The server should be Release: 9.21.551.

# <span id="page-34-0"></span>Application Unload Installation

The application consists of the unload files that come with the server updates. When you extract  $sm9.21.551-P6 \leq OS$ . zip (or .tar), it will add the new files to your [SM Root]\platform\_unloads ([SM Root]/platform\_unloads) directory.

## Unload File Naming Convention

The unload files use the following naming convention: <CR\_ID>\_SMxxxPxx\_SMxxx.unl, where:

- <CR\_ID>: The identification number of the applications defect that the unload file fixes. For example, QCCR1E12345. Note that this is always the number of the parent CR of a CR family (if any).
- SMxxxPxx: The minimum Service Manager patch level that requires the unload file. For example, SM921P2, which means the unload file comes with the server updates in Service Manager 9.21 patch 2 and should be used for patch 2 or higher.

**Note**: Sometimes this portion contains an additional hot fix number, for example, SM711P16HF8. This example means the unload file is intended for Service Manager 7.11 patch 16 Hot Fix 8 or higher.

• SMxxx: The Service Manager applications version that requires the unload file. For example, SM711, which means the unload file is intended only for Service Manager applications version 7.11.

**Note**: If this suffix is omitted, the unload file is then intended for all applications versions compatible with the server version. For example, for Service Manager server 9.21, the compatible applications versions are 7.11 and 9.20.

## <span id="page-35-0"></span>New Application Updates in the Current Patch

There are following new application updates are included in this release:

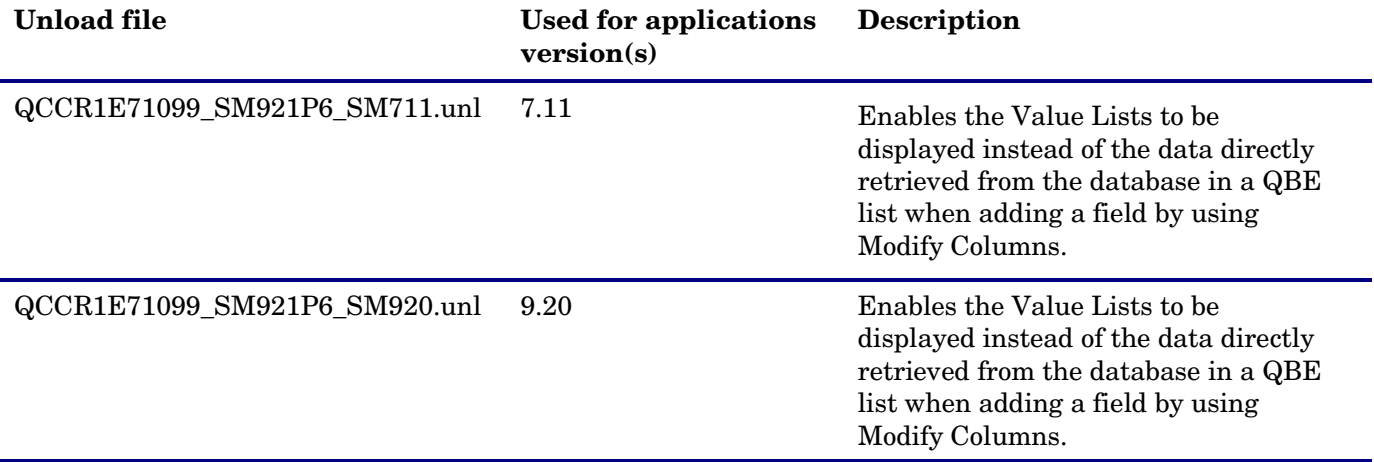

## Application Updates in Previous Patches

**Important Note:** The unload files must be loaded in order of patch. That is, all Patch 1 unload files must be loaded before any Patch 2 unload file is loaded and so on for Patch 3, Patch 4, etc... However, the order in which you load the unload files for Patch 1 does not matter.

Additional application updates have been included with this cumulative release. If you have not already applied them for a previous patch, you should also apply the unload files that are used for your applications version (see the following table). For more details about these applications updates, see the Release Notes for those patches, also included with the release.

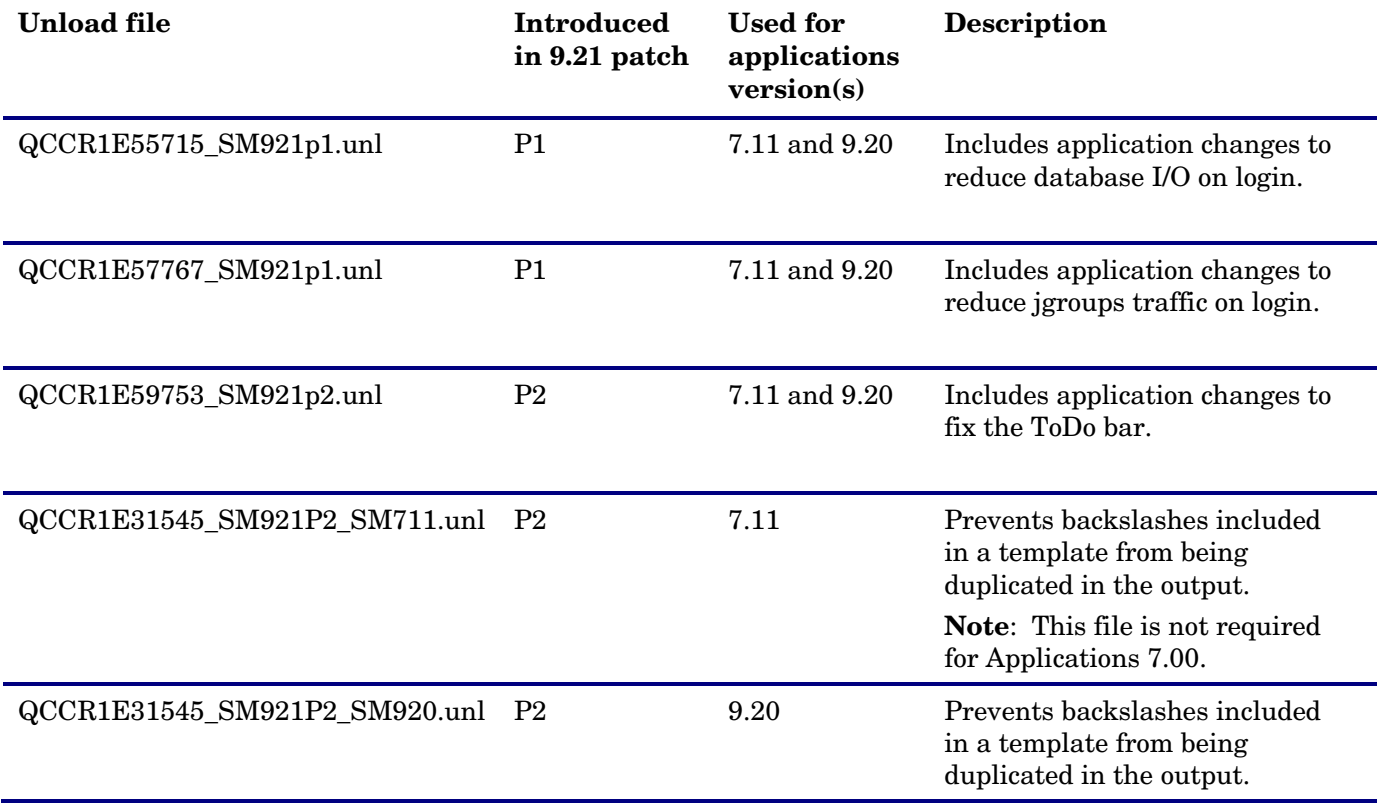

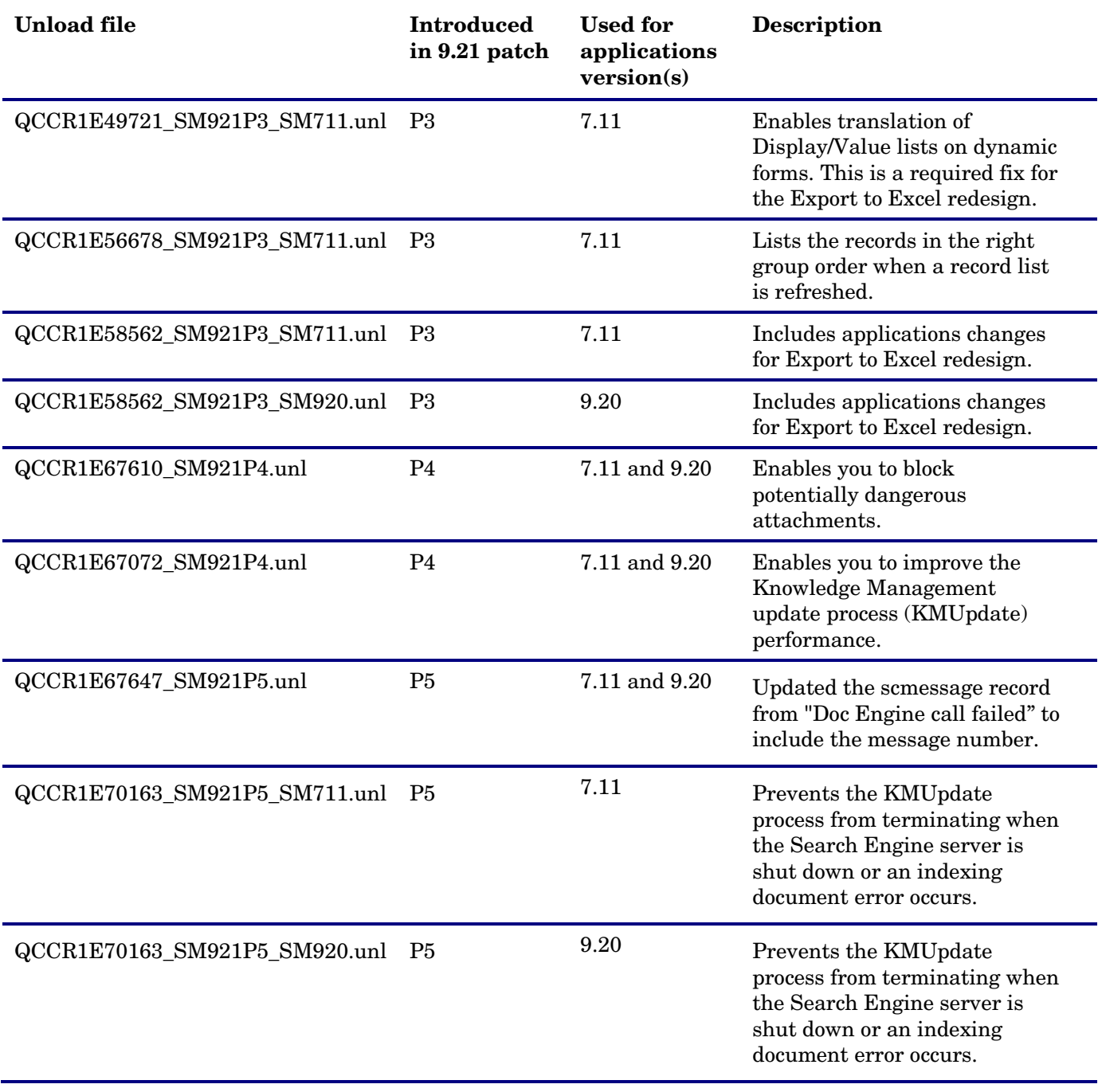

#### **To load an unload file:**

- 1 Make sure the Windows client is configured for server-side load/unload.
	- a) From the Windows client, go to **Window > Preference > HP Service Manager**.
	- b) Unselect **Client Side Load/Unload** if is flagged.
	- c) Restart the Windows client.

#### 2 Open **Tailoring > Database Manager**.

- 3 Right-click the form or open the options menu and select **Import/Load**.
- 4 Fill in the following fields.

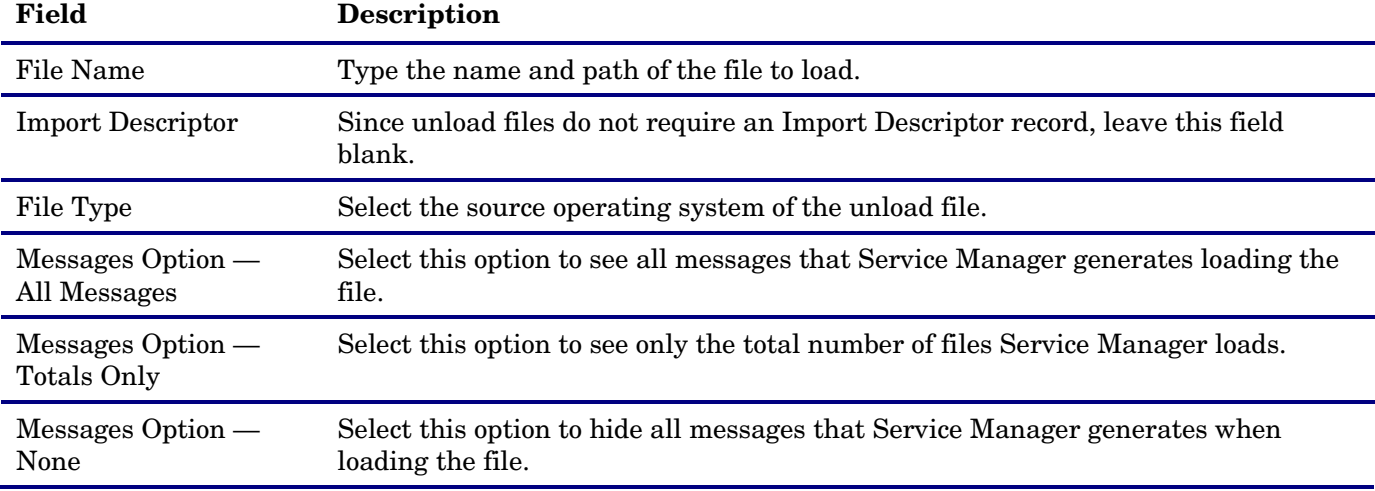

**Note:** You can view the contents of an unload file before importing it by clicking **List Contents**.

5 Click **Load FG**.

## <span id="page-37-0"></span>ODBC Driver Update Installation

The ODBC Driver update consists of the sm9.21.551-P6\_ODBC.zip file, which contains the following updated files:

- Scodbc32.dll
- sci18n.dll
- sccl32.dll

To install the ODBC Driver update:

- 1 Extract the files to your ODBC Driver installation folder, for example: C:\Program Files\Peregrine Systems\ServiceCenter 6.2\ODBC Driver.
- 2 When prompted, replace the three old DLL files with the new ones.

# <span id="page-38-0"></span>Back-out Instructions

If you want to restore your Service Manager system to its original state after installing Service Manager 9.21, follow these guidelines.

## <span id="page-38-1"></span>Server

Before applying the server patch, make a backup of the server installation folder. For example, C:\Program Files\HP\Service Manager x.xx\Server.

To roll back your server to its original state, remove the existing server installation folder and copy the old one back.

# <span id="page-38-2"></span>**Applications**

## When loading an unload file

Before loading an unload file, perform the following steps to make a backup of the files to be modified by the unload file:

- 1 Go to **Database Manager**, select **Import/Load** from **More** or the More Actions menu, and browse to the unload file.
- 2 Click **List Contents** on the menu bar, to view a list of files that have been updated in this unload.
- 3 Go to **Tailoring** > **RAD Editor**, search for the files you got in step 2, and click **More** > **Export/Unload**.
- 4 In the popup window, specify your backup upload file path/name, and click **Unload Appl**.

**Note**: Make sure that **Append to file** is selected.

## When applying an application patch

Before applying an application patch, make a backup of your database. To roll back your application changes, restore your database to the backup.

# <span id="page-38-3"></span>Web Tier

Before deploying the new web tier, back up your web.xml file, application-context.xml, splash screen, style sheets, and any other customizations you made, including your webtier-9.21.war (webtier-ear-9.21.ear) file.

To roll back to the old web tier:

- 1 Delete or uninstall the existing web tier.
- 2 Redeploy the old web tier.
- 3 Restore your old customizations.

# <span id="page-39-0"></span>Windows Client

You can only uninstall the new Windows client, and then reinstall the old one.

# <span id="page-40-0"></span>Addition to the Documentation

The following information supports updates included in this patch.

- [Deploy the Service Manager Web Tier on WebSphere 8.0](#page-40-1)
- [Deploy the Service Manager Web Tier on JBoss](#page-41-0) 5.1
- [JavaScript global method:](#page-42-0) doHTTPRequest

## <span id="page-40-1"></span>Deploy the Service Manager Web Tier on WebSphere 8.0

WebSphere 8.0 is supported in this release. To deploy the web tier on WAS 8.0, perform the following steps.

**Note**: The "x.xx" in the steps represents the Service Manager version, that is, 9.21.

- 1 Copy or save the webtier-x.xx.ear file onto your local system.
- 2 Update the webtier-x.xx.ear file by modifying the web.xml file contained in the webtier-x.xx.war file (which is packaged in the ear file). At a minimum, you need to set four parameters in the web.xml file: serverHost, serverPort, secureLogin, and sslPort.

**Note**: By default, the HTTPS port used by IBM WebSphere is 9443, which is different from the default sslPort (8443) defined in the web.xml file. Be sure to either change the HTTPS port in IBM WebSphere or modify the sslPort in the web.xml file to make them consistent.

- 3 Re-archive the files in the ear file. Be sure to keep the original filenames and folder structure.
- 4 Log on to the administration console of the WebSphere 8.0 Application Server with system privileges.
- 5 Click **Applications** > **New Application**, and then select **New Enterprise Application**.
- 6 Select **Local file system** and browse to your updated webtier-x.xx.ear file.
- 7 Click **Next**. The file uploading starts. This may take quite a while.
- 8 Click **Next** on each screen to accept the default settings until you reach the final step, and then click **Finish**. The installation of the web tier ear file begins. Wait until the installation completes.
- 9 Click **Save** to save your configurations.
- 10 Go to **Applications** > **Application Types** > **WebSphere enterprise applications** > **HP Service Manager x.xx Web** > **Class loading and update detection**, and make the following selections:
	- In the "Class loader order" section, select **Classes loaded with local class loader first (parent last)**.
	- In the "WAR class loader policy" section, select **Single class loader for application**.
- 11 Go to **Applications** > **Application Types** > **WebSphere enterprise applications** > **HP Service Manager x.xx Web** > **Manage Modules**, and do the following:
	- a Click **HP Service Manager** in the Module column.
	- b In the "Class loader order" section, select **Classes loaded with local class loader first (parent last)**.
- 12 Click **Save** to save your local configuration changes.
- 13 Go to **Applications** > **Application Types** > **WebSphere enterprise applications**, and start the "**HP Service Manager x.xx Web"** application.
- 14 When the application is successfully started, you can browse to the web tier login URL to launch the web client: http://<WAS\_server\_hostname>:<port>/webtier-x.xx/index.do

# <span id="page-41-0"></span>Deploy the Service Manager Web Tier on JBoss 5.1

The following example describes how to deploy the web tier .war file or .ear file on JBoss 5.1.

To deploy using the web tier .war file:

- 1 Install JDK 1.5x from the Oracle web site.
- 2 Set the JAVA\_HOME environment variable to the location of the JDK 1.5x version you installed in step 1.
- 3 Download the JBoss binary version from the JBoss website.
- 4 Extract the JBoss package to a folder.
- 5 Add the JBOSS\_HOME environment variable and set it to the location of the path above.
- 6 Before deploying the web tier .war file, extract the war file into a temporary folder.
- 7 Make necessary changes to the web.xml. For example, set the following parameters: secureLogin, sslPort, serverHost, and serverPort.
- 8 Zip the extracted .war file and rename it back to .war file.
- Copy the modified .war file to: %JBOSS\_HOME%\server\default\deploy.
- 10 Start JBoss manually if you did not set JBoss as a service from %JBOSS\_HOME%\bin (by clicking run.bat).

**Note:** To stop JBoss manually, navigate to the %JBOSS\_HOME%\bin directory and issue the **shutdown -S** command.

11 Launch the web client URL to test the connection.

**Note:** By default, JBoss listens on port 8080. If this port is already in use on your machine, change the HTTP Connector port in the JBoss server.xml file and restart the JBoss application server.

Example:<http://localhost:8080/webtier-9.21/index.do>

To deploy using the web tier .ear file:

- 1 Extract the .ear file to a temporary folder.
- 2 In that folder, modify the web.xml file in the .war file as described above.
- 3 Delete the endorsed directory.
- 4 Zip the extracted .ear file and rename it back to the .ear file.
- 5 Copy the modified .ear file to the following directory: %JBOSS\_HOME%\server\default\deploy.
- 6 Start JBoss manually if you did not set JBoss as a service from %JBOSS\_HOME%\bin (by clicking run.bat).

**Note:** To stop JBoss manually, navigate to the %JBOSS\_HOME%\bin directory and issue the **shutdown -S** command.

7 Launch the web client URL to test the connection.

**Note:** By default, JBoss listens on port 8080. If this port is already in use on the JBoss application server host machine, change the HTTP Connector port in the JBoss server.xml file and restart the JBoss application server.

Example:<http://localhost:8080/webtier-9.21/index.do>

**Note:** When deploying Service Manager web tier on JBoss 5.1.x on the AIX platform, if exceptions like "*java.lang.ClassNotFoundException: com.sun.org.apache.xerces.internal.dom.DocumentImpl*" occur, you need to manually copy two jar files (jaxp-api-1.4.3.jar and jaxp-ri-1.4.3.jar) into the %JBOSS\_HOME%/lib/endorsed directory. These two jar files can be found under the ./endorsed directory in the web tier .ear file.

# <span id="page-42-0"></span>JavaScript global method: doHTTPRequest

The following is an additional note for the JavaScript global method doHTTPRequest, which sends an HTTP request to a remote server.

**Note**: If the charset is not defined in the "Content-Type" header in the parameter "Headers", the charset for the message body will be UTF-8 by default.

For more information about the doHTTPRequest parameter, see Service Manager help.

# <span id="page-43-0"></span>Verified Environments

The Compatibility Matrix lists supported versions of operating systems, browsers, HP Software products, and other compatibility and support information.

#### **To access the Compatibility Matrix:**

- 1 Use a browser to navigate to the Software Support Online (SSO) web page: [http://support.openview.hp.com/sc/support\\_matrices.jsp](http://support.openview.hp.com/sc/support_matrices.jsp)
- 2 Log on with your Customer ID and password or your HP Passport sign-in.
- <span id="page-43-1"></span>3 Navigate to the applicable information.

# Local Language Support

UTF-8 is part of the Unicode standard, which enables you to encode text in practically any script and language. Service Manager 9.21 supports UTF-8 as an encoding method for new or existing data. It can support multiple languages that adhere to the Unicode standard on the same server.

# <span id="page-43-2"></span>Support

You can visit the HP Software support web site at: www.hp.com/go/hpsoftwaresupport

This web site provides contact information and details about the products, services, and support that HP Software offers.

HP Software online software support provides customer self-solve capabilities. It provides a fast and efficient way to access interactive technical support tools needed to manage your business. As a valued support customer, you can benefit by using the support site to:

- Search for knowledge documents of interest
- Submit and track support cases and enhancement requests
- Download software patches
- Manage support contracts
- Look up HP support contacts
- Review information about available services
- Enter into discussions with other software customers
- Research and register for software training

Most of the support areas require that you register as an HP Passport user and sign in. Many also require an active support contract. To find more information about support access levels, go to the following URL: [http://h20230.www2.hp.com/new\\_access\\_levels.jsp](http://h20230.www2.hp.com/new_access_levels.jsp)

To register for an HP Passport ID, go to the following URL: <http://h20229.www2.hp.com/passport-registration.html>

# <span id="page-44-0"></span>Legal Notices

### **Warranty**

The only warranties for HP products and services are set forth in the express warranty statements accompanying such products and services. Nothing herein should be construed as constituting an additional warranty. HP shall not be liable for technical or editorial errors or omissions contained herein.

The information contained herein is subject to change without notice.

### Restricted Rights Legend

Confidential computer software. Valid license from HP required for possession, use or copying. Consistent with FAR 12.211 and 12.212, Commercial Computer Software, Computer Software Documentation, and Technical Data for Commercial Items are licensed to the U.S. Government under vendor's standard commercial license.

## Copyright Notice

© Copyright 1994-2012 Hewlett-Packard Development Company, L.P.

### Trademark Notices

- Adobe™ is a trademark of Adobe Systems Incorporated.
- Java™ is a registered trademark of Oracle and/or its affiliates.
- Microsoft® and Windows® are U.S. registered trademarks of Microsoft Corporation.
- Oracle® is a registered US trademark of Oracle Corporation, Redwood City, California.
- UNIX<sup>®</sup> is a registered trademark of The Open Group.

For a complete list of open source and third party acknowledgements, visit the HP Software Support Online web site and search for the product manual called HP Service Manager Open Source and Third Party License Agreements.